# $\frac{d\ln\ln}{d}$

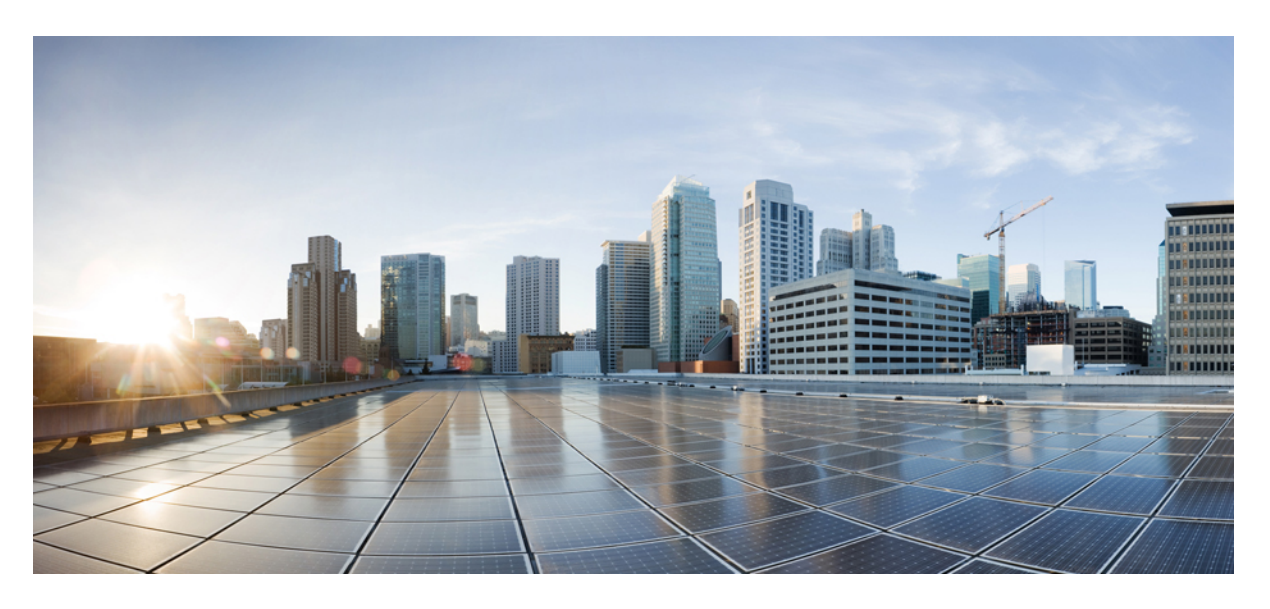

### **Cisco Webex Room Phone** 관리 가이드

초판**:** 2020년 6월 23일 최종 변경**:** 2020년 12월 15일

#### **Americas Headquarters**

Cisco Systems, Inc. 170 West Tasman Drive San Jose, CA 95134-1706 USA http://www.cisco.com Tel: 408 526-4000 800 553-NETS (6387) Fax: 408 527-0883

THE SPECIFICATIONS AND INFORMATION REGARDING THE PRODUCTS IN THIS MANUAL ARE SUBJECT TO CHANGE WITHOUT NOTICE. ALL STATEMENTS, INFORMATION, AND RECOMMENDATIONS IN THIS MANUAL ARE BELIEVED TO BE ACCURATE BUT ARE PRESENTED WITHOUT WARRANTY OF ANY KIND, EXPRESS OR IMPLIED. USERS MUST TAKE FULL RESPONSIBILITY FOR THEIR APPLICATION OF ANY PRODUCTS.

THE SOFTWARE LICENSE AND LIMITED WARRANTY FOR THE ACCOMPANYING PRODUCT ARE SET FORTH IN THE INFORMATION PACKET THAT SHIPPED WITH THE PRODUCT AND ARE INCORPORATED HEREIN BY THIS REFERENCE. IF YOU ARE UNABLE TO LOCATE THE SOFTWARE LICENSE OR LIMITED WARRANTY, CONTACT YOUR CISCO REPRESENTATIVE FOR A COPY.

The following information is for FCC compliance of Class A devices: This equipment has been tested and found to comply with the limits for a Class A digital device, pursuant to part 15 of the FCC rules. These limits are designed to provide reasonable protection against harmful interference when the equipment is operated in a commercial environment. This equipment generates, uses, and can radiate radio-frequency energy and, if not installed and used in accordance with the instruction manual, may cause harmful interference to radio communications. Operation of this equipment in a residential area is likely to cause harmful interference, in which case users will be required to correct the interference at their own expense.

The following information is for FCC compliance of Class B devices: This equipment has been tested and found to comply with the limits for a Class B digital device, pursuant to part 15 of the FCC rules. These limits are designed to provide reasonable protection against harmful interference in a residential installation. This equipment generates, uses and can radiate radio frequency energy and, if not installed and used in accordance with the instructions, may cause harmful interference to radio communications. However, there is no guarantee that interference will not occur in a particular installation. If the equipment causes interference to radio or television reception, which can be determined by turning the equipment off and on, users are encouraged to try to correct the interference by using one or more of the following measures:

- Reorient or relocate the receiving antenna.
- Increase the separation between the equipment and receiver.
- Connect the equipment into an outlet on a circuit different from that to which the receiver is connected.
- Consult the dealer or an experienced radio/TV technician for help.

Modifications to this product not authorized by Cisco could void the FCC approval and negate your authority to operate the product.

The Cisco implementation of TCP header compression is an adaptation of a program developed by the University of California, Berkeley (UCB) as part of UCB's public domain version of the UNIX operating system. All rights reserved. Copyright © 1981, Regents of the University of California.

NOTWITHSTANDING ANY OTHER WARRANTY HEREIN, ALL DOCUMENT FILES AND SOFTWARE OF THESE SUPPLIERS ARE PROVIDED "AS IS" WITH ALL FAULTS. CISCO AND THE ABOVE-NAMED SUPPLIERS DISCLAIM ALL WARRANTIES, EXPRESSED OR IMPLIED, INCLUDING, WITHOUT LIMITATION, THOSE OF MERCHANTABILITY, FITNESS FOR A PARTICULAR PURPOSE AND NONINFRINGEMENT OR ARISING FROM A COURSE OF DEALING, USAGE, OR TRADE PRACTICE.

IN NO EVENT SHALL CISCO OR ITS SUPPLIERS BE LIABLE FOR ANY INDIRECT, SPECIAL, CONSEQUENTIAL, OR INCIDENTAL DAMAGES, INCLUDING, WITHOUT LIMITATION, LOST PROFITS OR LOSS OR DAMAGE TO DATA ARISING OUT OF THE USE OR INABILITY TO USE THIS MANUAL, EVEN IF CISCO OR ITS SUPPLIERS HAVE BEEN ADVISED OF THE POSSIBILITY OF SUCH DAMAGES.

Any Internet Protocol (IP) addresses and phone numbers used in this document are not intended to be actual addresses and phone numbers. Any examples, command display output, network topology diagrams, and other figures included in the document are shown for illustrative purposes only. Any use of actual IP addresses or phone numbers in illustrative content is unintentional and coincidental.

All printed copies and duplicate soft copies of this document are considered uncontrolled. See the current online version for the latest version.

Cisco has more than 200 offices worldwide. Addresses and phone numbers are listed on the Cisco website at www.cisco.com/go/offices.

Cisco and the Cisco logo are trademarks or registered trademarks of Cisco and/or its affiliates in the U.S. and other countries. To view a list of Cisco trademarks, go to this URL: <https://www.cisco.com/c/en/us/about/legal/trademarks.html>. Third-party trademarks mentioned are the property of their respective owners. The use of the word partner does not imply a partnership relationship between Cisco and any other company. (1721R)

© 2021 Cisco Systems, Inc. 모든 권리 보유.

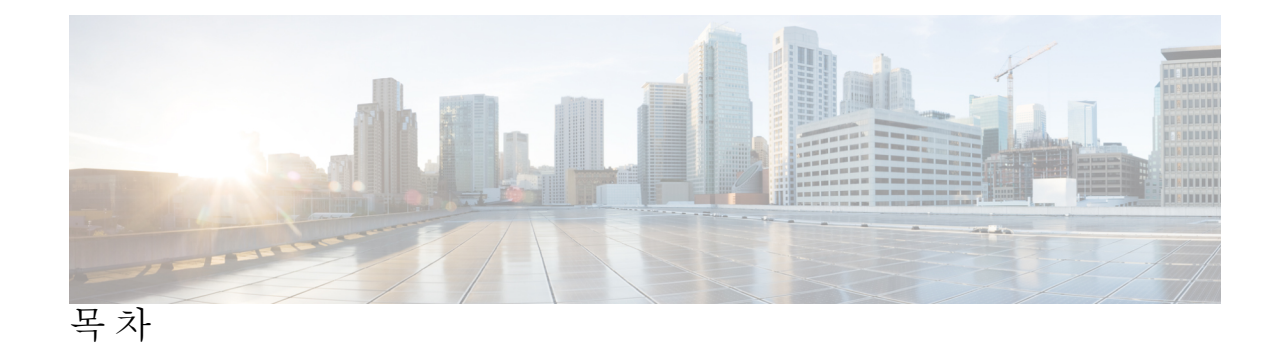

장 **1** [사용자](#page-6-0) 전화기 **1**

Cisco [Webex](#page-6-1) Room Phone **1** 신규 및 [변경된](#page-7-0) 정보 **2** 클라우드 릴리스의 신규 및 변경된 정보 [2020-12-04](#page-7-1) **2** 단추 및 [하드웨어](#page-8-0) **3** [전화기](#page-10-0) 모드 **5** 홈 화면 [아이콘](#page-11-0) **6** [물리적](#page-12-0) 및 운영 환경 사양 **7** [지원되는](#page-13-0) 코덱 **8** [네트워크](#page-13-1) 프로토콜 **8** [지원되는](#page-18-0) 언어 **13** [네트워크](#page-18-1) 혼잡 시 전화기 동작 **13** [정전](#page-19-0) **14** [대기](#page-19-1) 모드 **14** 청소 Cisco [Webex](#page-19-2) Room Phone **14** 관련 [설명서](#page-20-0) **15** Cisco Webex Room Phone [설명서](#page-20-1) **15** Cisco Unified [Communications](#page-20-2) Manager 설명서 **15** Cisco [Webex](#page-20-3) 도움말 센터 **15** Cisco Hosted [Collaboration](#page-20-4) 서비스 설명서 **15** [Cisco](#page-20-5) 제품 보안 개요 **15**

[구축](#page-22-1) 개요 **17**

```
Cisco Webex Devices 커넥터 20
네트워크 요구 사항 20
 Cisco Unified Communications Manager 네트워크 요구 사항 20
 Webex 서비스 네트워크 요구 사항 21
 Cisco Webex 네트워크 테스트 21
전화기 설치 21
배포 Cisco Webex Control Hub 23
Cisco Unified Communications Manager에 배포 24
배포: 제어 허브를 통한 Unified CM 통화 25
서비스 추가 26
네트워크 설정 구성 27
네트워크 상태 28
AP 모드에서 장치 로그 액세스 29
유선 확장 마이크 설치 30
배포 문제 해결 30
```
#### 장 **3 Cisco Unified [Communications](#page-38-0) Manager 33**

Cisco Unified [Communications](#page-38-1) Manager 상호 작용 **33** [전화기](#page-39-0) 추가 방식 **34** Cisco Webex Room Phone을 Cisco Unified [Communications](#page-39-1) Manager에 수동으로 추가 **34** [전화기](#page-43-0) 기능 구성 **38** 모든 [전화기에](#page-43-1) 대해 전화기 구성 설정 **38** 전화기 [그룹에](#page-44-0) 대해 전화기 구성 설정 **39** 단일 [전화기에](#page-44-1) 대해 전화기 구성 설정 **39** [제품별](#page-44-2) 구성 **39** [전화기](#page-45-0) 구성 파일 **40** [전화기](#page-46-0) 보안 개요 **41** [인증서](#page-46-1) 개요 **41** [802.1X](#page-47-0) 인증 **42** [전화기에서](#page-48-0) 802.1X 인증 활성화 **43**

#### 장 **4 Cisco Webex [Control](#page-50-0) Hub 45**

장치 [사용자](#page-50-1) 정의 **45** 단일 [장치에](#page-50-2) 대해 기능 설정 **45** Cisco Webex Control Hub [매개변수](#page-51-0) **46** [Workspaces](#page-52-0) 만들기 및 서비스 추가 **47** [장치](#page-53-0) 설정 잠금 **48** [캘린더](#page-54-0) 서비스 추가 **49** 디지털 [사이니지](#page-54-1) 구성 **49** 제어 [허브에서](#page-55-0) 디바이스 데이터 보기 **50** 새 [활성화](#page-56-0) 코드 생성 **51**

장 **5** [전화기](#page-58-0) 유지 보수 **53**

전화기 펌웨어 [업그레이드](#page-58-1) **53** [장치](#page-59-0) 팩 **54** [전화기](#page-59-1) 구성 파일 **54** [전화기](#page-60-0) 재부팅 **55** Cisco Webex [Control](#page-60-1) Hub에서 장치 다시 시작 **55** 수동 [팩토리](#page-60-2) 설정 수행 **55** [전화기](#page-61-0) 재설정 **56** 문제 [보고서](#page-61-1) 도구 **56** Cisco Webex [Control](#page-62-0) Hub에서 문제 보고서 생성 **57** 고객 지원 [업로드](#page-62-1) URL 구성 **57** Webex [연결성](#page-63-0) 정보 보기 **58**

**v**

I

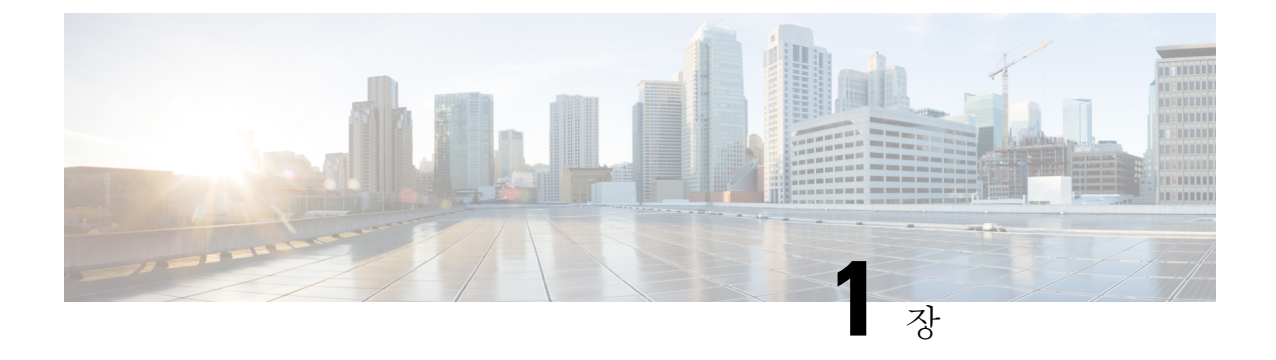

## <span id="page-6-0"></span>사용자 전화기

- Cisco [Webex](#page-6-1) Room Phone, 1 페이지
- 신규 및 [변경된](#page-7-0) 정보, 2 페이지
- 단추 및 [하드웨어](#page-8-0), 3 페이지
- 전화기 모드, 5 [페이지](#page-10-0)
- 홈 화면 [아이콘](#page-11-0), 6 페이지
- [물리적](#page-12-0) 및 운영 환경 사양, 7 페이지
- [지원되는](#page-13-0) 코덱, 8 페이지
- 네트워크 [프로토콜](#page-13-1), 8 페이지
- [지원되는](#page-18-0) 언어, 13 페이지
- [네트워크](#page-18-1) 혼잡 시 전화기 동작, 13 페이지
- 정전, 14 [페이지](#page-19-0)
- 대기 모드, 14 [페이지](#page-19-1)
- 청소 Cisco [Webex](#page-19-2) Room Phone, 14 페이지
- 관련 설명서, 15 [페이지](#page-20-0)
- Cisco 제품 보안 개요, 15 [페이지](#page-20-5)

### <span id="page-6-1"></span>**Cisco Webex Room Phone**

Cisco Webex Room Phone에서는 허들 공간 및 회의실에 대해 협업 작업 환경을 제공합니다. 전화기를 사용하여 전화를 걸고, 정보를 공유하고, 미팅 중에 협업을 수행할 수 있습니다. 화면 표시를 연결하 고 회의실에 있는 모든 사람과 협업을 수행할 수 있습니다.

장치에는 두 가지 상태, 즉 절전 및 절반 절전 모드가 있습니다. 장치가 2분 동안 유휴 상태이면 절반 절전 모드 상태로 전환됩니다.

LCD 화면을 터치하거나 통화 또는 회의 미팅 알림을 받으면 장치를 활성화합니다.

전화기에는 통화를 2개까지 처리하는 한 개의 회선이 있습니다. 사용자가 최대 3m(10피트) 떨어진 곳 에서 쉽게 들을 수 있도록 360도 범위로 제공되는 4개의 내장 마이크를 사용 합니다.

Cisco Webex Room Phone을 대형 회의실에서 사용하는 경우에는 2개의 유선 확장 마이크 사용을 고 려하십시오. 이러한 마이크 액세서리는 범위를 6.1m x 10m(20 x 34피트)로 확장하고, 사용자를 22명 까지 확장합니다. 최상의 결과를 얻으려면 마이크를 전화기에서 0.91m ~ 2.1m 사이의 거리를 두고 통 화하십시오.

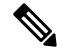

장치의 모든 기능을 활용할 수 있도록 전화기를 HDMI 표시 화면에 연결하는 것이 좋습니다. HDMI 참고 화면 또는 노트북에 연결하는 경우에는 포함된 HDMI 케이블만 사용하십시오. 다른 케이블이나 어댑 터는 사용하지 마십시오.

그림 **1: Cisco Webex Room Phone**

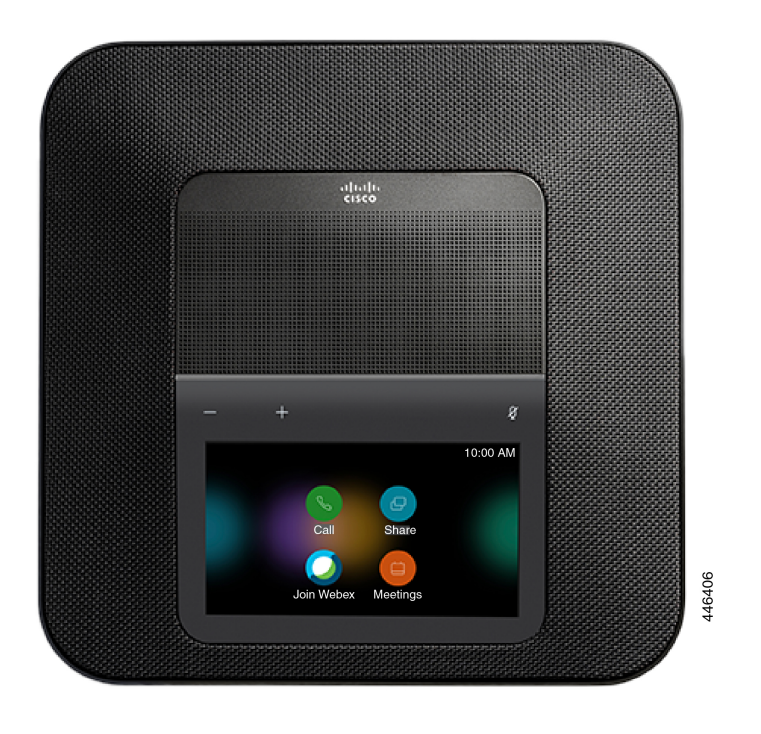

## <span id="page-7-1"></span><span id="page-7-0"></span>신규 및 변경된 정보

다음 섹션의 정보를 사용하여 문서에서 변경된 내용을 이해할 수 있습니다. 각 섹션에 주요 변경사항 이 들어 있습니다.

### 클라우드 릴리스의 신규 및 변경된 정보 **2020-12-04**

다음 정보는 2020-12-04 a795c48041에 대한 신규 또는 변경된 정보입니다.

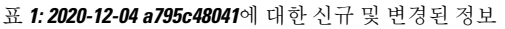

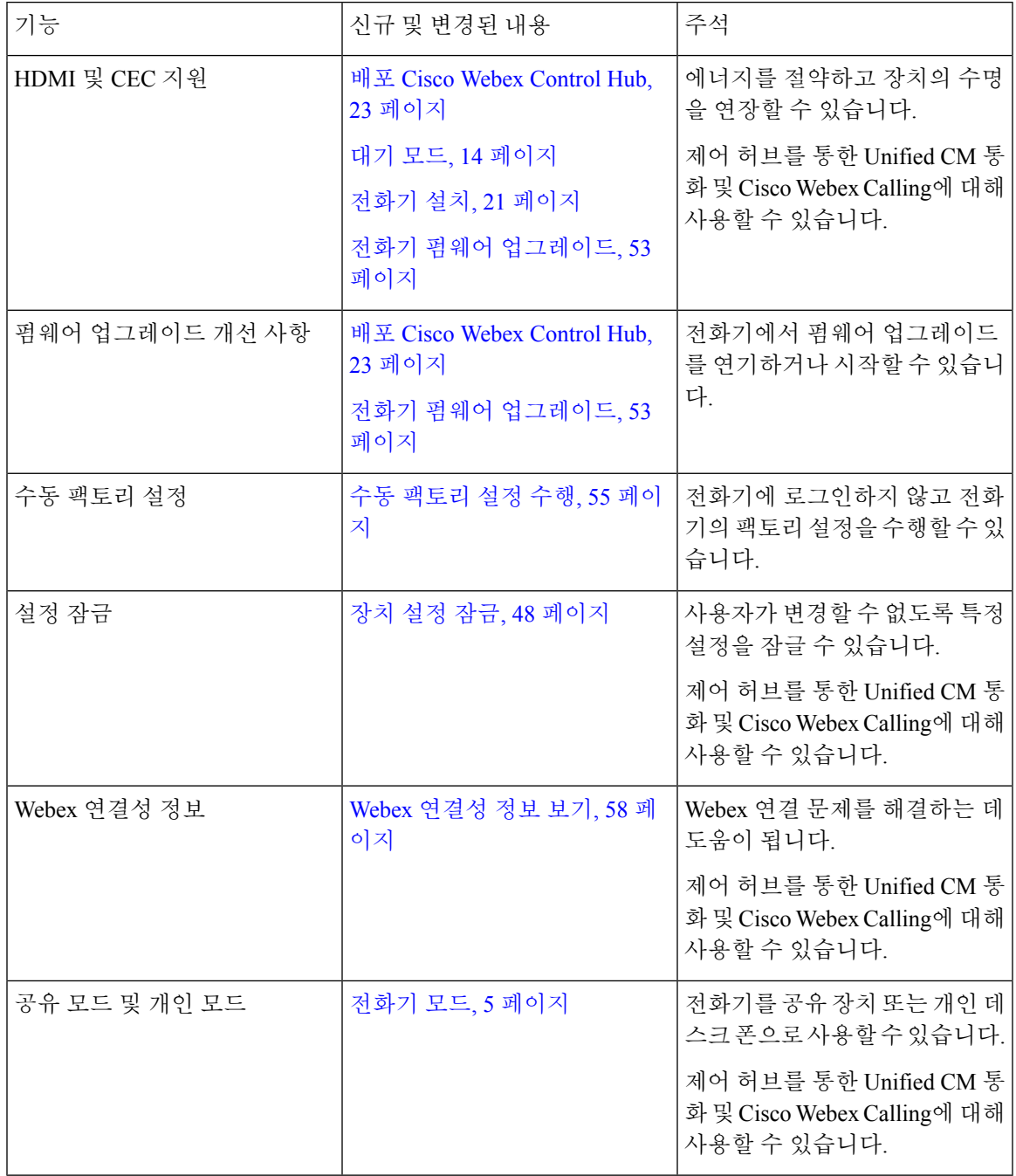

## <span id="page-8-0"></span>단추 및 하드웨어

I

Cisco Webex Room Phone에는 전화기 기능에 대한 액세스를 허용하는 몇 가지 버튼과 하드웨어 기능 이 있습니다.

다음 그림을 사용하여 중요한 버튼 및 하드웨어 기능을 식별합니다.

그림 **2: Cisco Webex Room Phone** 평면도

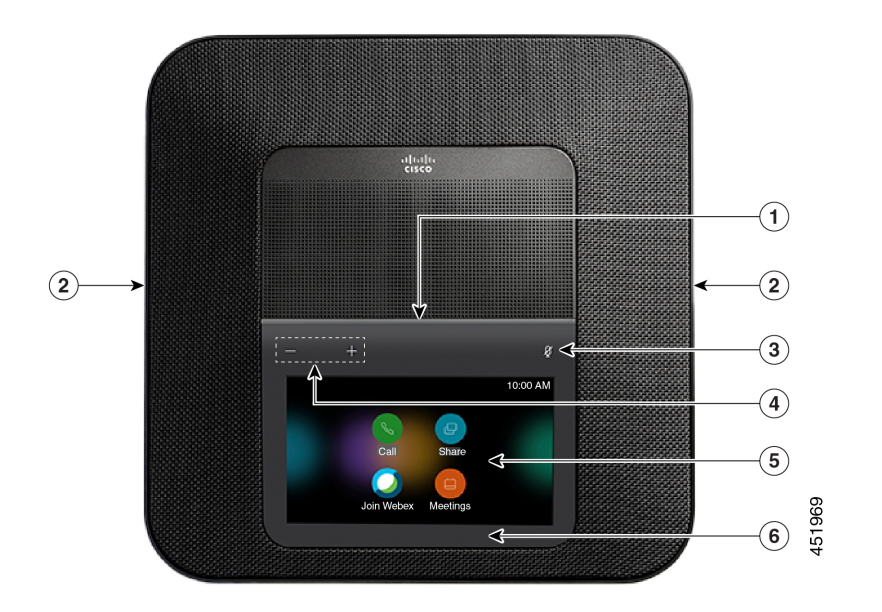

그림 **3: Cisco Webex Room Phone**뒷면

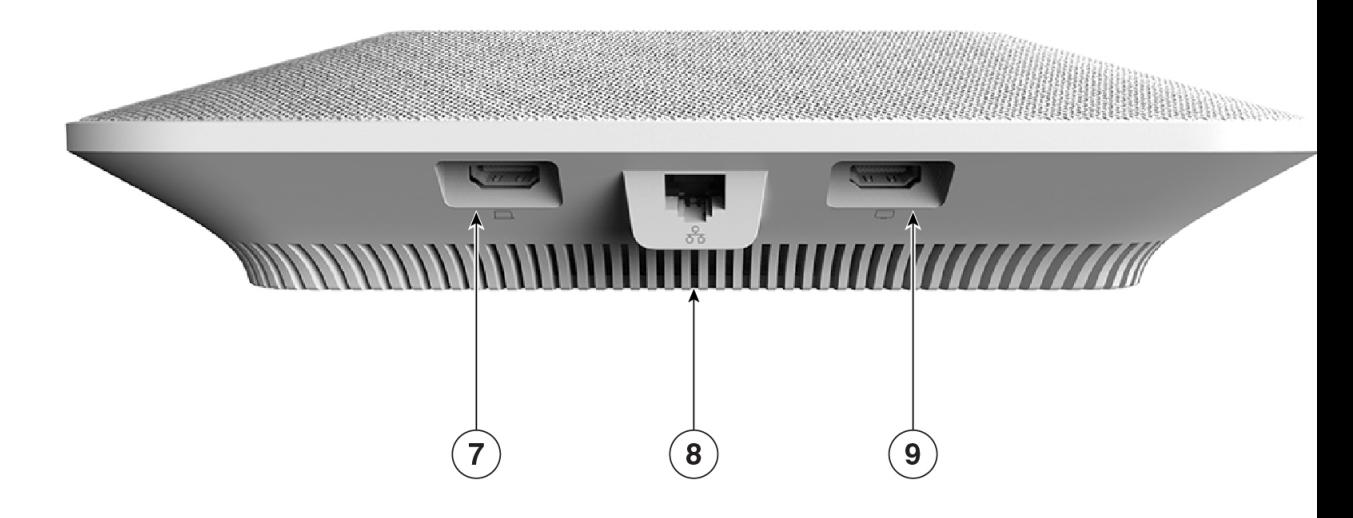

다음 표는 Cisco Webex Room Phone의 하드웨어 기능을 설명합니다.

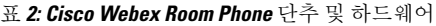

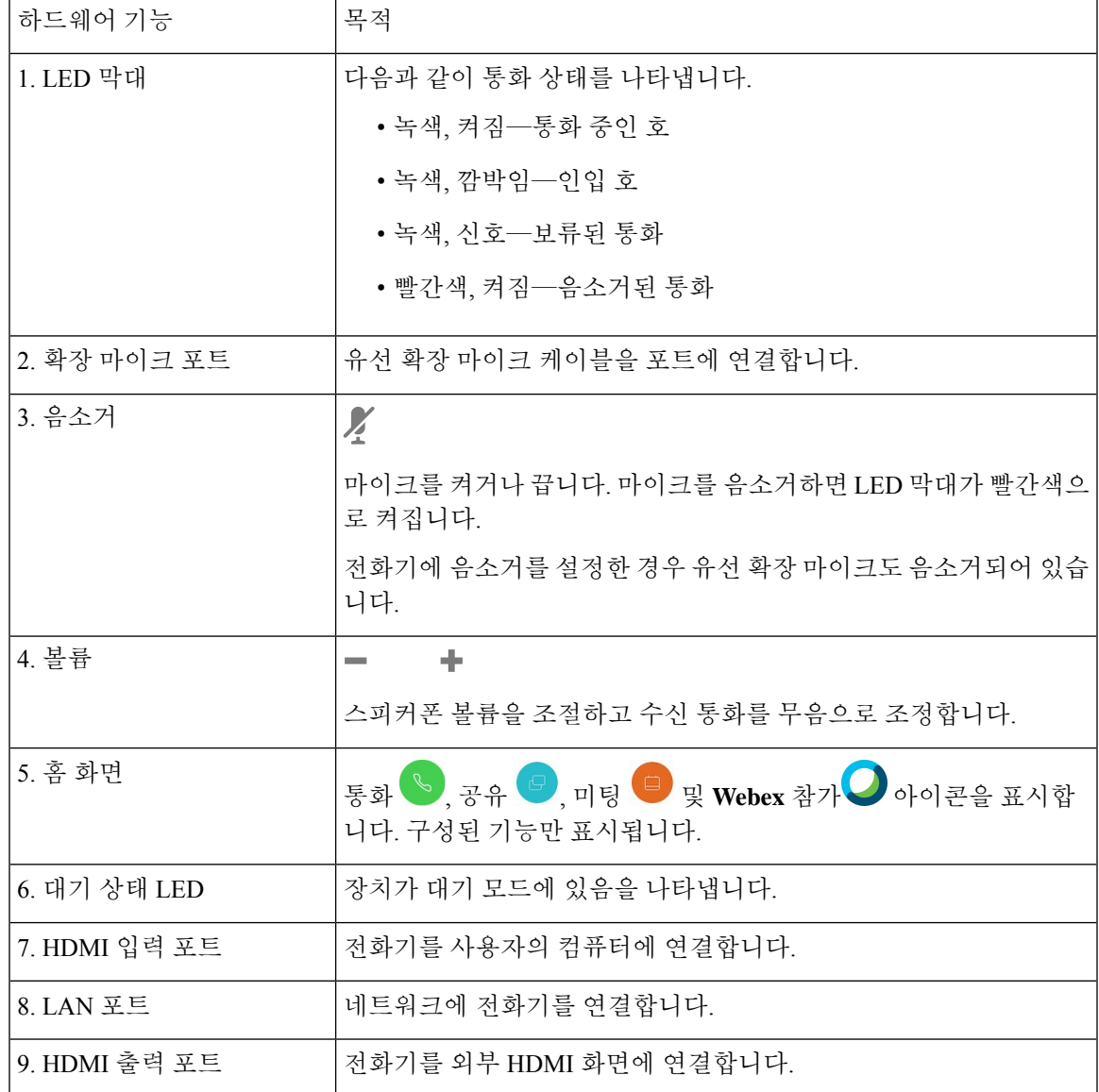

### <span id="page-10-0"></span>전화기 모드

네트워크를 설정하는 방법에 따라 다르지만 Cisco Webex Room Phone을 두 가지 모드 중 하나에서 사 용할 수 있습니다.

• 공유 모드— 작업 영역 또는 허들 룸을 공유하는 사람들을 위한 모드입니다. 작업 영역의 이름이 전화기의 왼쪽 상단 모서리에 표시됩니다. 미팅 일정에 작업 영역에 대한 Webex Meetings가 표 시됩니다.

공유 모드는 기본 모드이며 모든 사용자가 사용할 수 있습니다.

• 개인 모드 - 전용 작업 공간이 있고 개인 직장 전화가 필요한 사람들을 위한 모드입니다. 전화기 의 왼쪽 상단 모서리에 사용자의 이름이 표시됩니다. 마탕 일정에 개인 Webex Meetings가 표시 됩니다.

이 기능은 관리자가 구성해야만 사용할 수 있습니다. 개인 모드를 사용할 수 있는 경우, <https://settings.webex.com/>에 있는 Cisco Webex 설정에서 활성화합니다.

## <span id="page-11-0"></span>홈 화면 아이콘

Cisco Webex Room Phone 홈 화면을 사용하면 기능에 쉽게 액세스할 수 있습니다.

사용 가능한 기능은 전화기가 네트워크에 연결되는 방법을 기반으로 합니다. 홈 화면에 아이콘이 표 시되지 않는 경우에는 해당 기능을 사용할 수 없습니다.

다음 그림을 사용하여 홈 화면 아이콘을 식별합니다.

그림 **4: Cisco Webex Room Phone** 홈 화면

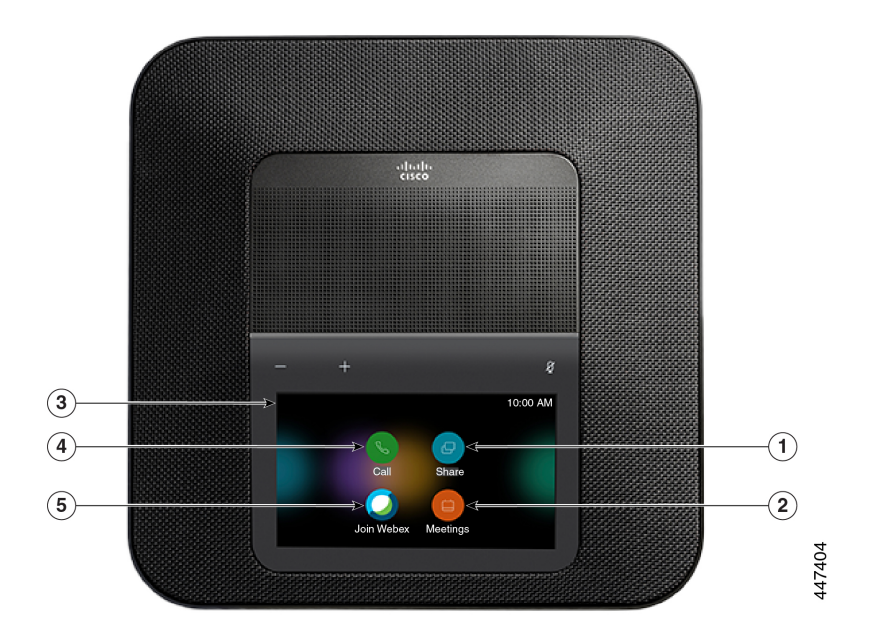

다음 표는 홈 화면 기능을 설명합니다.

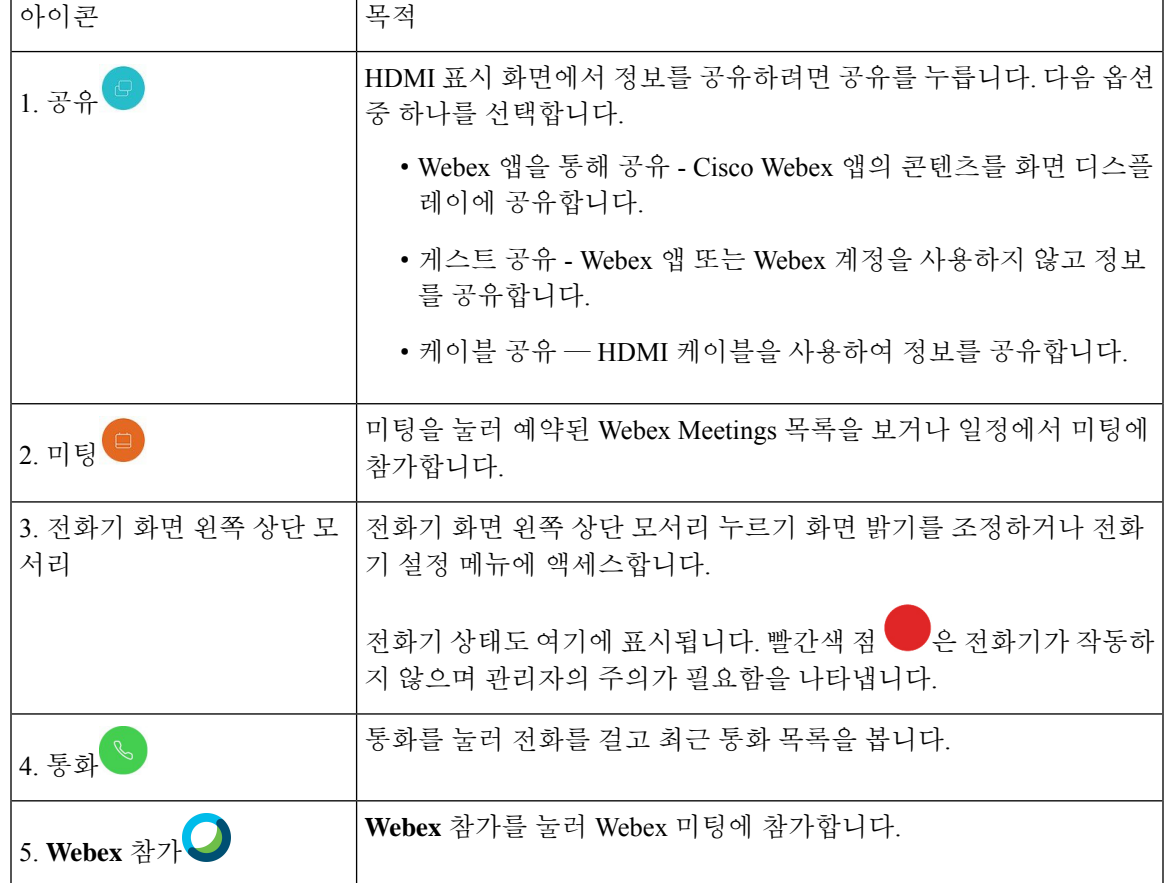

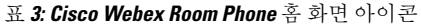

## <span id="page-12-0"></span>물리적 및 운영 환경 사양

다음 표에는 Cisco Webex Room Phone의 물리적 운영 환경 사양이 정리되어 있습니다.

자세한 내용은 *Cisco Webex Room Phone*데이터 시트([https://www.cisco.com/c/en/us/products/](https://www.cisco.com/c/en/us/products/collaboration-endpoints/webex-room-phone/datasheet-listing.html) [collaboration-endpoints/webex-room-phone/datasheet-listing.html\)](https://www.cisco.com/c/en/us/products/collaboration-endpoints/webex-room-phone/datasheet-listing.html)를 참조하십시오.

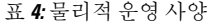

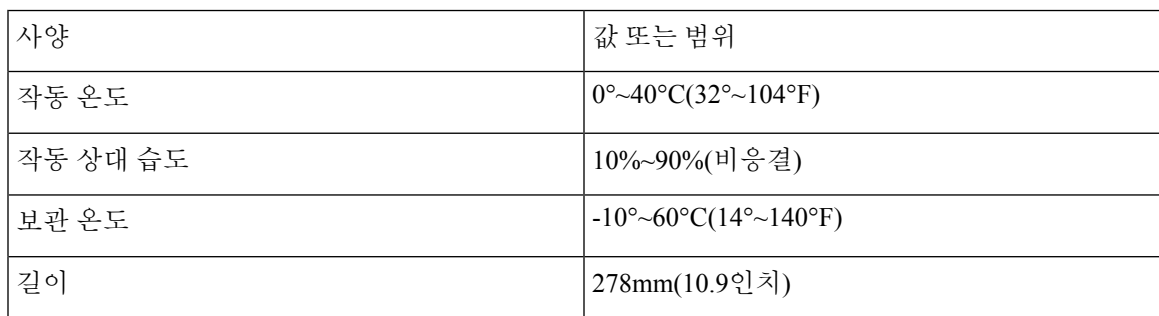

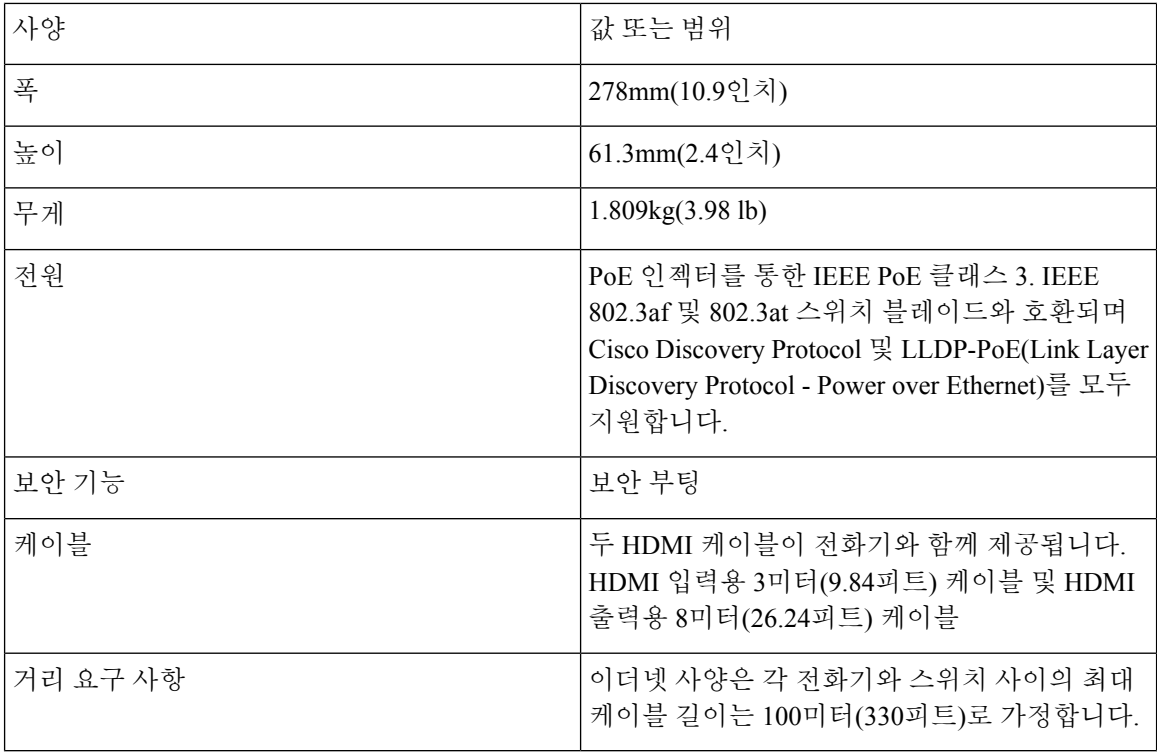

## <span id="page-13-0"></span>지원되는 코덱

Cisco Webex Room Phone 다음 코덱을 지원합니다.

- G.711 A-law
- G.711 mu-law
- G.722
- G.729a/G.729ab
- Opus

## <span id="page-13-1"></span>네트워크 프로토콜

Cisco Webex Room Phone는 음성 통신에 필요한 몇 개의 업계 표준과 Cisco 네트워크 프로토콜을 지 원합니다. 다음 표에는 전화기에서 지원하는 네트워크 프로토콜에 대한 개요가 나와 있습니다.

ш

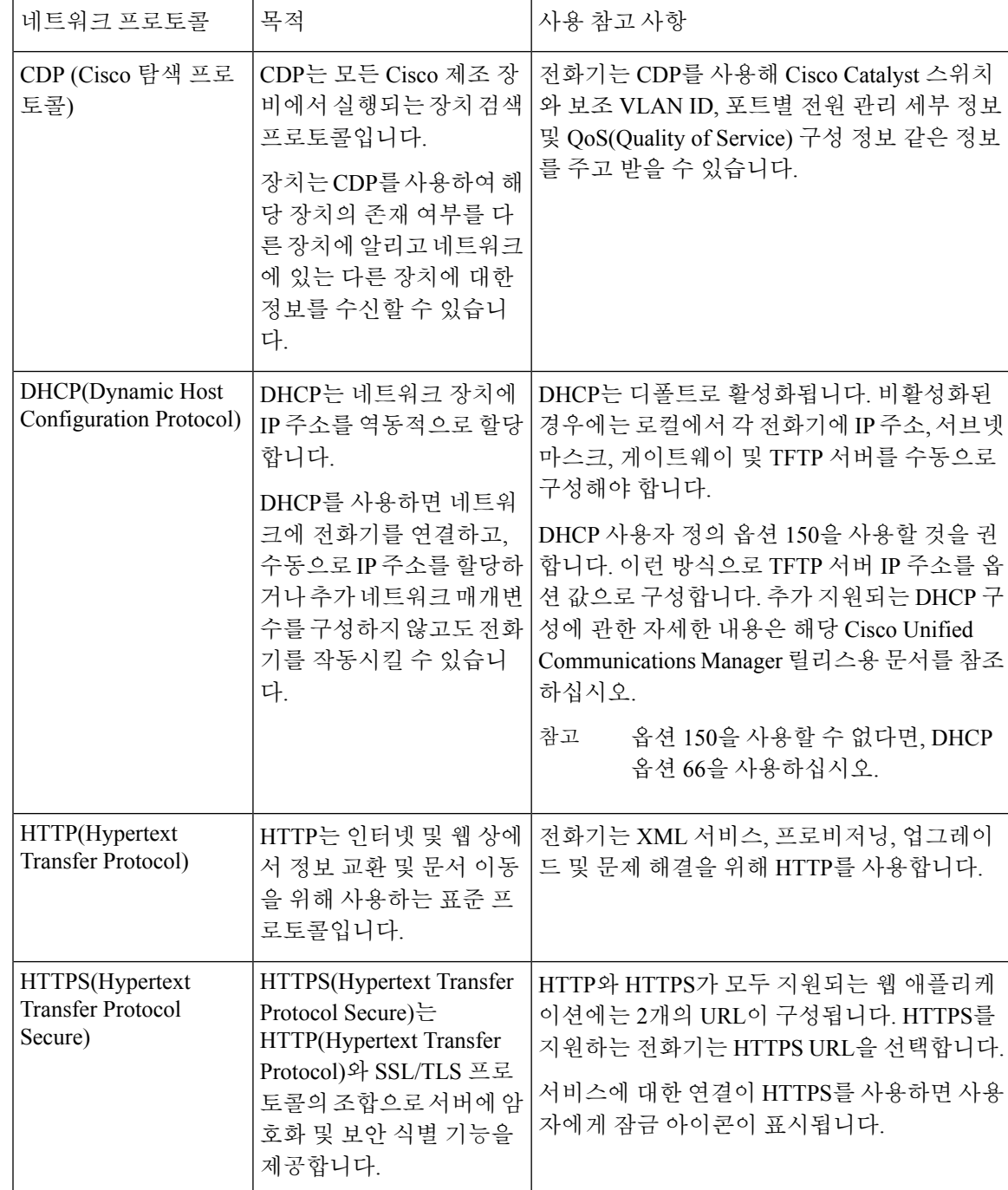

#### 표 **5:** 지원되는 네트워크 프로토콜 **Cisco Webex Room Phone**

I

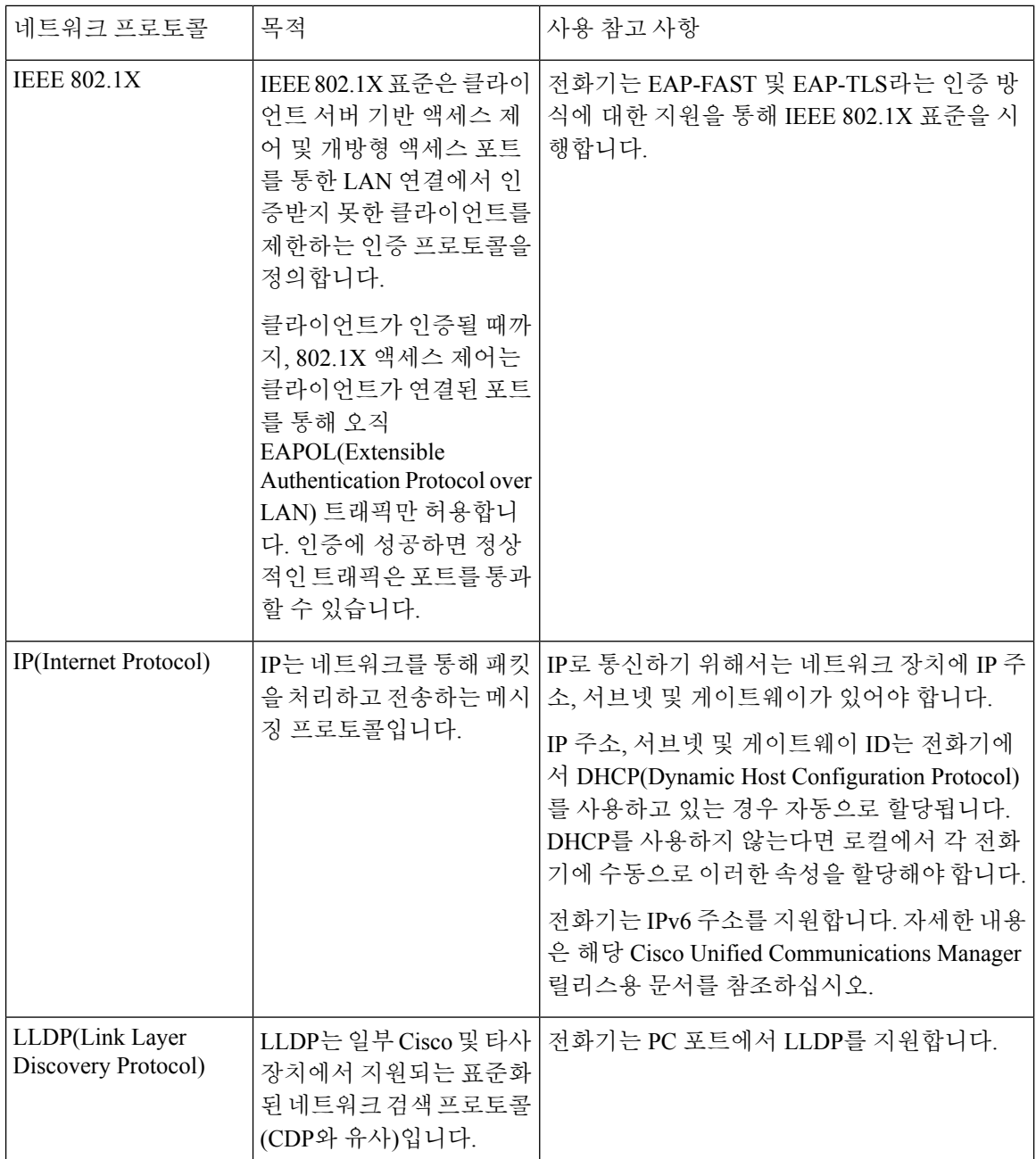

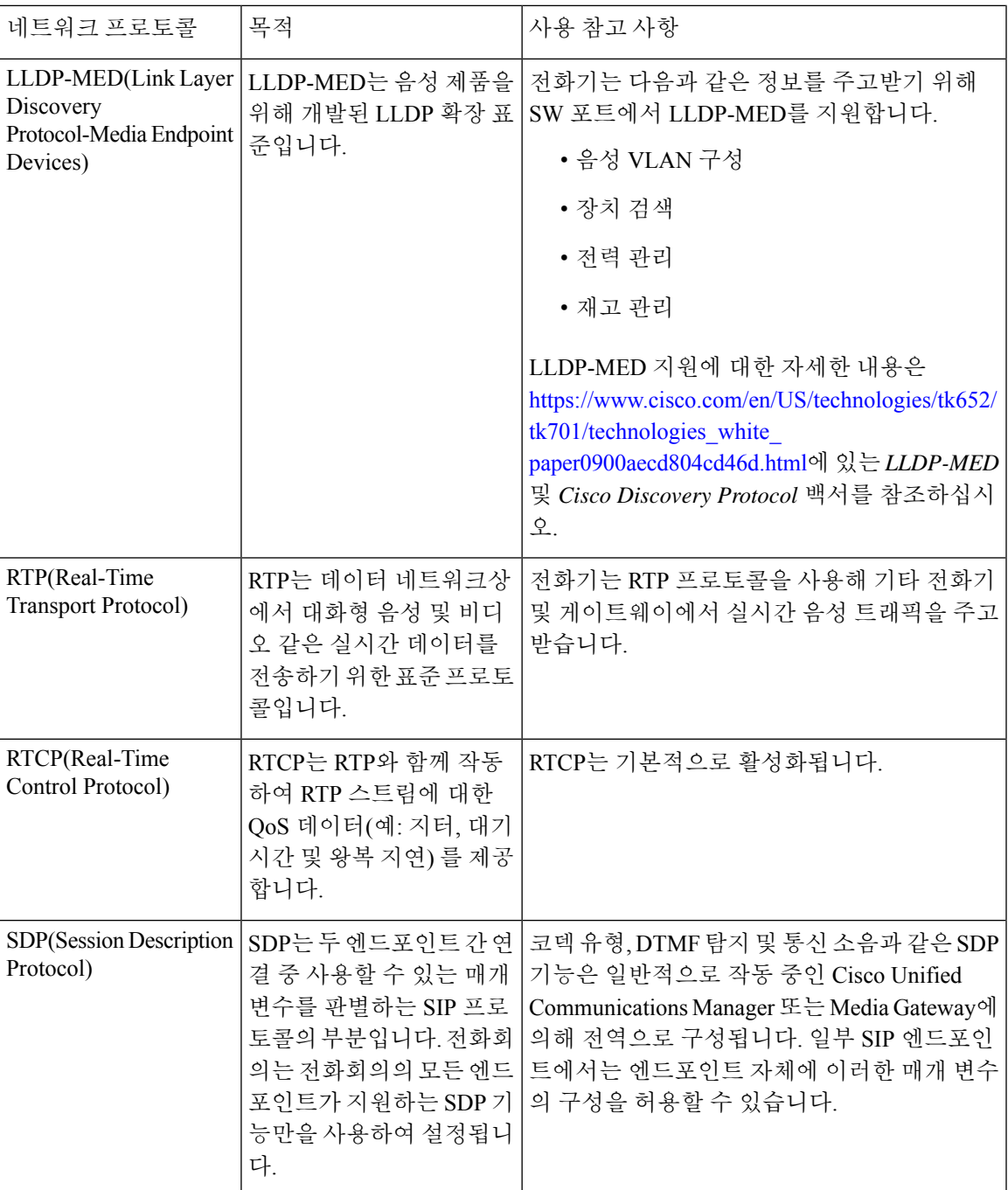

I

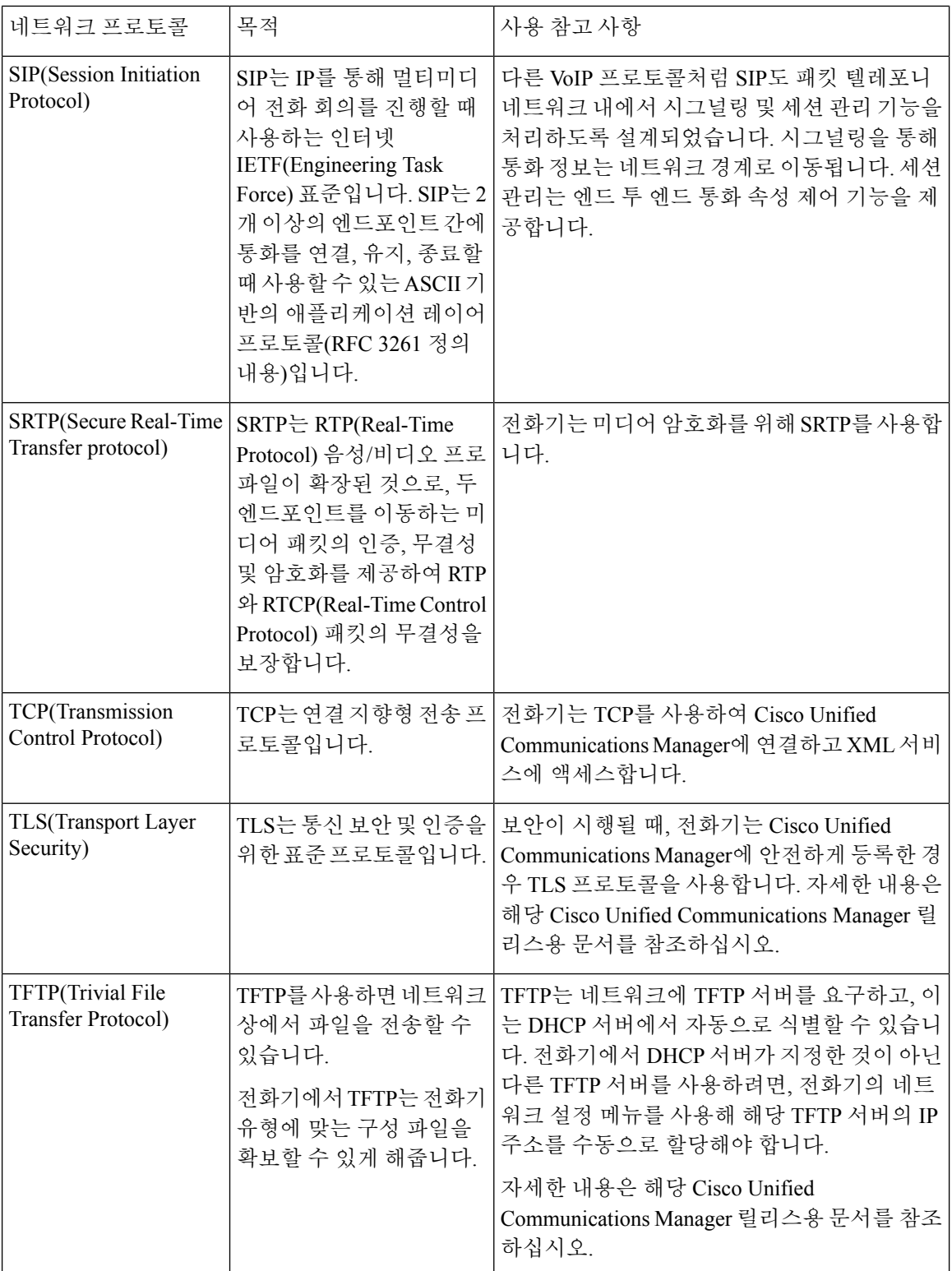

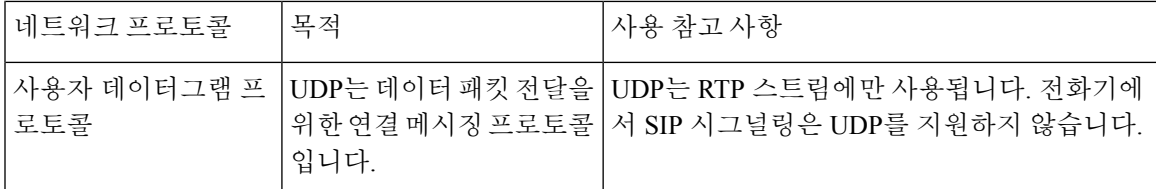

## <span id="page-18-0"></span>지원되는 언어

장치에서 지원하는 언어는 다음과 같습니다.

- 중국어(중국)
- 중국어(대만)
- 네덜란드어
- 영어(미국)
- 영어(영국)
- 프랑스어(프랑스)
- 프랑스어(캐나다)
- 독일어
- 이탈리아어
- 일본어
- 한국어
- 포르투갈어(브라질)
- 포르투갈어(포르투갈)
- 러시아어
- 스페인어(스페인)
- 스페인어 (남미)
- 스웨덴어

## <span id="page-18-1"></span>네트워크 혼잡 시 전화기 동작

- 관리자 작업(예: 내부 포트 스캔 또는 보안 스캔)
- 네트워크에 발생한 공격(예: DoS(서비스 거부) 공격 등)

## <span id="page-19-0"></span>정전

전화를 통해 긴급 서비스에 액세스하려면 전화에 전원이 공급되어야 합니다. 정전이 발생할 경우 전 력이 복원될 때까지 서비스 또는 긴급 통화 서비스 전화 걸기 기능이 작동하지 않습니다. 전원 공급 이 안되거나 중단되는 경우 서비스 또는 긴급 통화 서비스 전화 걸기 기능을 사용하려면 장비를 재설 정하거나 재구성해야 할 수 있습니다.

### <span id="page-19-1"></span>대기 모드

몇 분 동안 전화기를 사용하지 않으면 에너지를 절약하고 장치 수명을 연장하기 위해 대기 모드로 전 환됩니다. 장치와 HDMI 디스플레이 화면 모두 이 모드로 전환됩니다.

이 기능은 관리자가 구성해야만 사용할 수 있습니다.

대기 모드에는 세 단계가 있습니다.

- 유휴 상태 전화기와 디스플레이 화면 모두 켜져 있지만 사용되지 않습니다.
- 반 절전 모드 해제 디지털 사이니지가 이 기능은 관리자가 구성해야만 사용할 수 있습니다.인 경우 회사의 광고 또는 알림을 디스플레이 화면에서 볼 수 있습니다. 그렇지 않으면 전화기 화면 을 누르거나 활동을 시작하라는 메시지가 표시됩니다.
- 절전 전화기와 디스플레이 화면 모두 꺼집니다. 대기 상태 LED가 흰색으로 켜집니다.

전화기 구성에 따라 다음 조건 중 하나가 발생하면 대기 모드로 전환됩니다.

- 2분 동안 수신 통화가 없거나 LCD 터치스크린을 2분 동안 누르지 않습니다.
- 향후 30분 동안 예정된 미팅이 없습니다.
- 페어링되지 않은 장치

Cisco Webex Control Hub 및 Cisco Webex Calling가 있는 Cisco Unified Communications Manager(Unified CM) 통화의 경우 관리자는 대기 매개 변수로 제어 허브에서 이 기능을 구성합니다.

그러나 Cisco Unified Communications Manager(Unified CM) 통화의 경우 이 기능은 전화기 펌웨어에 포함되어 있으며 구성이 필요하지 않습니다.

### <span id="page-19-2"></span>청소 **Cisco Webex Room Phone**

Cisco Webex Room Phone을 청소하려면 부드러운 마른 천만을 사용하여 전화기와 전화기 화면을 가 볍게 닦습니다. 전화기에 물이나 가루가 직접적으로 묻지 않도록 하십시오. 모든 비내후성 전자기기 가 그렇듯이, 액체와 가루는 구성 요소를 손상시키고 장애를 일으킬 수 있습니다.

### <span id="page-20-0"></span>관련 설명서

관련 정보는 다음 섹션을 참조하십시오.

### <span id="page-20-1"></span>**Cisco Webex Room Phone** 설명서

언어 및 통화 제어 시스템에 관련된 자료들을 참조하십시오. 다음 문서 URL에서 찾을 수 있습니다.

[https://www.cisco.com/c/en/us/support/collaboration-endpoints/webex-room-phone/](https://www.cisco.com/c/en/us/support/collaboration-endpoints/webex-room-phone/tsd-products-support-series-home.html) [tsd-products-support-series-home.html](https://www.cisco.com/c/en/us/support/collaboration-endpoints/webex-room-phone/tsd-products-support-series-home.html)

### <span id="page-20-2"></span>**Cisco Unified Communications Manager** 설명서

*Cisco Unified Communications Manager* 설명서 및 사용 중인 Cisco Unified Communications Manager 릴 리스와 관련된 기타 게시물을 확인하십시오. 다음 문서 URL에서 찾을 수 있습니다.

[https://www.cisco.com/c/en/us/support/unified-communications/unified-communications-manager-callmanager/](https://www.cisco.com/c/en/us/support/unified-communications/unified-communications-manager-callmanager/tsd-products-support-series-home.html) [tsd-products-support-series-home.html](https://www.cisco.com/c/en/us/support/unified-communications/unified-communications-manager-callmanager/tsd-products-support-series-home.html)

### <span id="page-20-4"></span><span id="page-20-3"></span>**Cisco Webex** 도움말 센터

Cisco Webex 제품에 대한 지원 문서는 다음 URL로 이동하십시오.

<https://help.webex.com/>

### <span id="page-20-5"></span>**Cisco Hosted Collaboration** 서비스 설명서

*Cisco Hosted Collaboration Solution* 설명서 및 사용 중인 Cisco Hosted Collaboration Solution 릴리스와 관련된 기타 게시물을 확인하십시오. 다음 URL에서 찾을 수 있습니다.

[https://www.cisco.com/c/en/us/support/unified-communications/hosted-collaboration-solution-hcs/](https://www.cisco.com/c/en/us/support/unified-communications/hosted-collaboration-solution-hcs/tsd-products-support-series-home.html) [tsd-products-support-series-home.html](https://www.cisco.com/c/en/us/support/unified-communications/hosted-collaboration-solution-hcs/tsd-products-support-series-home.html)

## **Cisco** 제품 보안 개요

이 제품은 암호화 기능을 포함하고 있으며 수입, 수출, 운송 및 사용을 규제하는 미국 및 현지 법규의 적용을 받습니다. Cisco 암호화 제품을 제공하는 것은 제3자에게 이 암호화의 수입, 수출, 유통 또는 사용 권한을 부여하는 것을 의미하는 것이 아닙니다. 수입자, 수출자, 유통업자 및 사용자는 미국과 현지 법규를 준수할 책임이 있습니다. 이 제품을 사용하면 해당 법률 및 규정을 준수하기로 동의하는 것입니다. 미국 및 현지 법규를 준수할 수 없는 경우 이 제품을 즉시 반품하십시오.

미국 수출 규정과 관련한 자세한 내용은 웹 사이트([https://www.bis.doc.gov/policiesandregulations/ear/](https://www.bis.doc.gov/policiesandregulations/ear/index.htm) [index.htm](https://www.bis.doc.gov/policiesandregulations/ear/index.htm))를 참조하십시오.

**Cisco** 제품 보안 개요

I

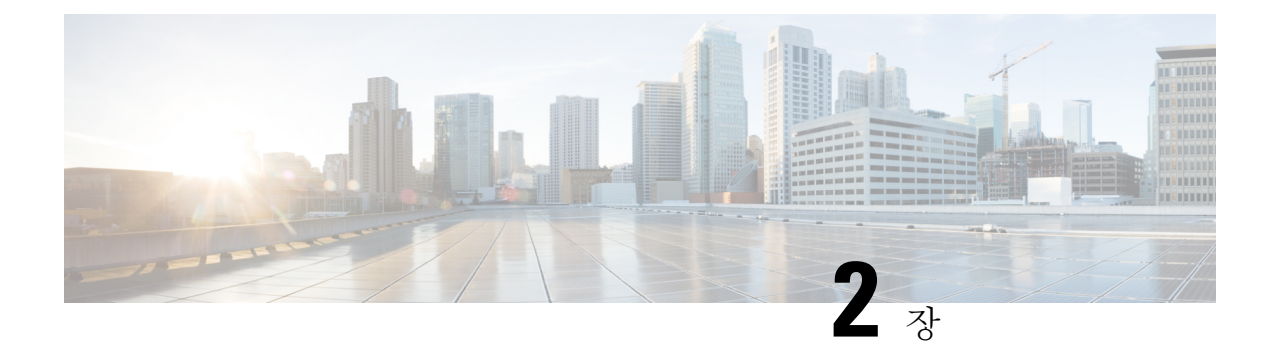

<span id="page-22-0"></span>구축

- 구축 개요, 17 [페이지](#page-22-1)
- Cisco Webex [Devices](#page-25-0) 커넥터, 20 페이지
- [네트워크](#page-25-1) 요구 사항, 20 페이지
- 전화기 설치, 21 [페이지](#page-26-2)
- 배포 Cisco Webex [Control](#page-28-0) Hub, 23 페이지
- Cisco Unified [Communications](#page-29-0) Manager에 배포, 24 페이지
- 배포: 제어 허브를 통한 [Unified](#page-30-0) CM 통화, 25 페이지
- 서비스 추가, 26 [페이지](#page-31-0)
- [네트워크](#page-32-0) 설정 구성, 27 페이지
- [네트워크](#page-33-0) 상태, 28 페이지
- AP [모드에서](#page-34-0) 장치 로그 액세스, 29 페이지
- 유선 확장 [마이크](#page-35-0) 설치, 30 페이지
- 배포 문제 해결, 30 [페이지](#page-35-1)

### <span id="page-22-1"></span>구축 개요

Cisco Webex Room Phone을 쉽게 배포하고 설정할 수 있습니다. 전화기를 네트워크에 연결하고, 장치 에 전원이 공급될 때까지 기다린 후, 메시지가 표시되면 정보를 입력합니다. 활성화 프로세스가 자동 으로 시작되지 않으면 수동으로 정보를 입력합니다.

장치의 모든 기능을 활용할 수 있도록 전화기를 HDMI 표시 화면에 연결하는 것이 좋습니다. HDMI 화면 또는 컴퓨터에 연결하는 경우 포함된 HDMI 케이블만 사용하십시오. 다른 케이블이나 어댑터는 사용하지 마십시오. 참고

Cisco Webex Room Phone은 다음 통화 제어 옵션을 지원합니다.

• Cisco Unified Communications Manager(Unified CM) 통화 - 통화 제어 및 장치 관리에 Unified CM 을 사용합니다. 전화기를 Unified CM에 추가하고 기능 및 서비스를 활성화합니다.

- 제어 허브를 통한 Unified CM 통화 통화 제어에 Unified CM을 사용하고 장치 관리에 Cisco Webex Control Hub을 사용합니다. 전화기를 Unified CM에 추가하고 Cisco Webex Control Hub에서 **Workspaces**를 만든 다음 활성화 코드를 생성합니다.
- Cisco Webex Calling— 제어 허브를 사용하여 장치를 관리하고 통화 제어를 위해 Webex Calling 을 프로비저닝할 수 있습니다. Cisco Webex Control Hub에서 **Workspaces**를 만든 다음 활성화 코 드를 생성합니다.

Cisco Webex Control Hub에 대량 배포를 위해 Cisco Webex Device 커넥터를 사용합니다. Cisco Unified Communications Manager(Unified CM)에 대량 배포를 위해 BAT(벌크 관리 도구)를 사용합니다.

다음 표에는 각 옵션과 함께 사용할 수 있는 기능이 나열되어 있습니다.

표 **6: Cisco Webex Room Phone**기능

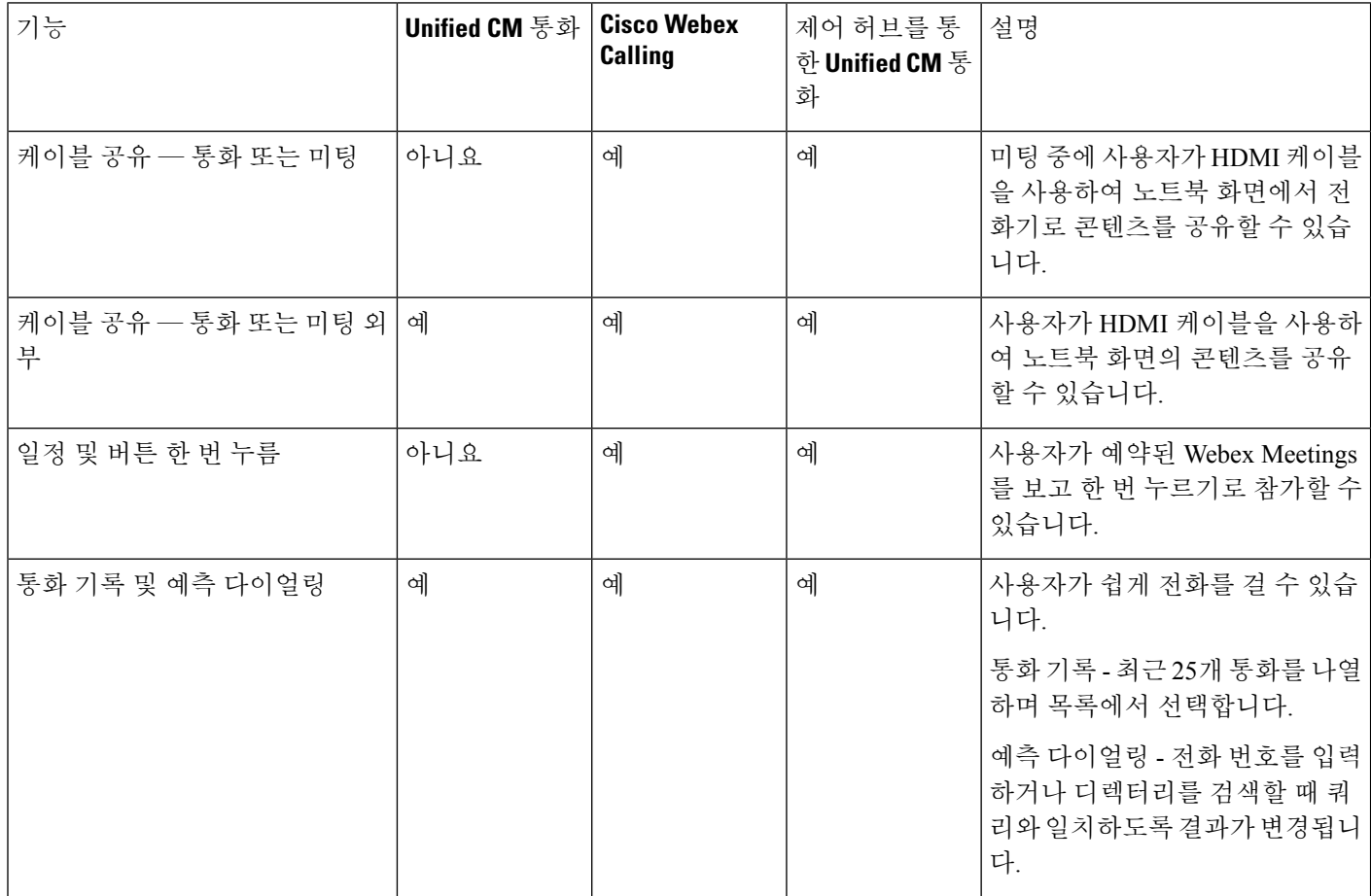

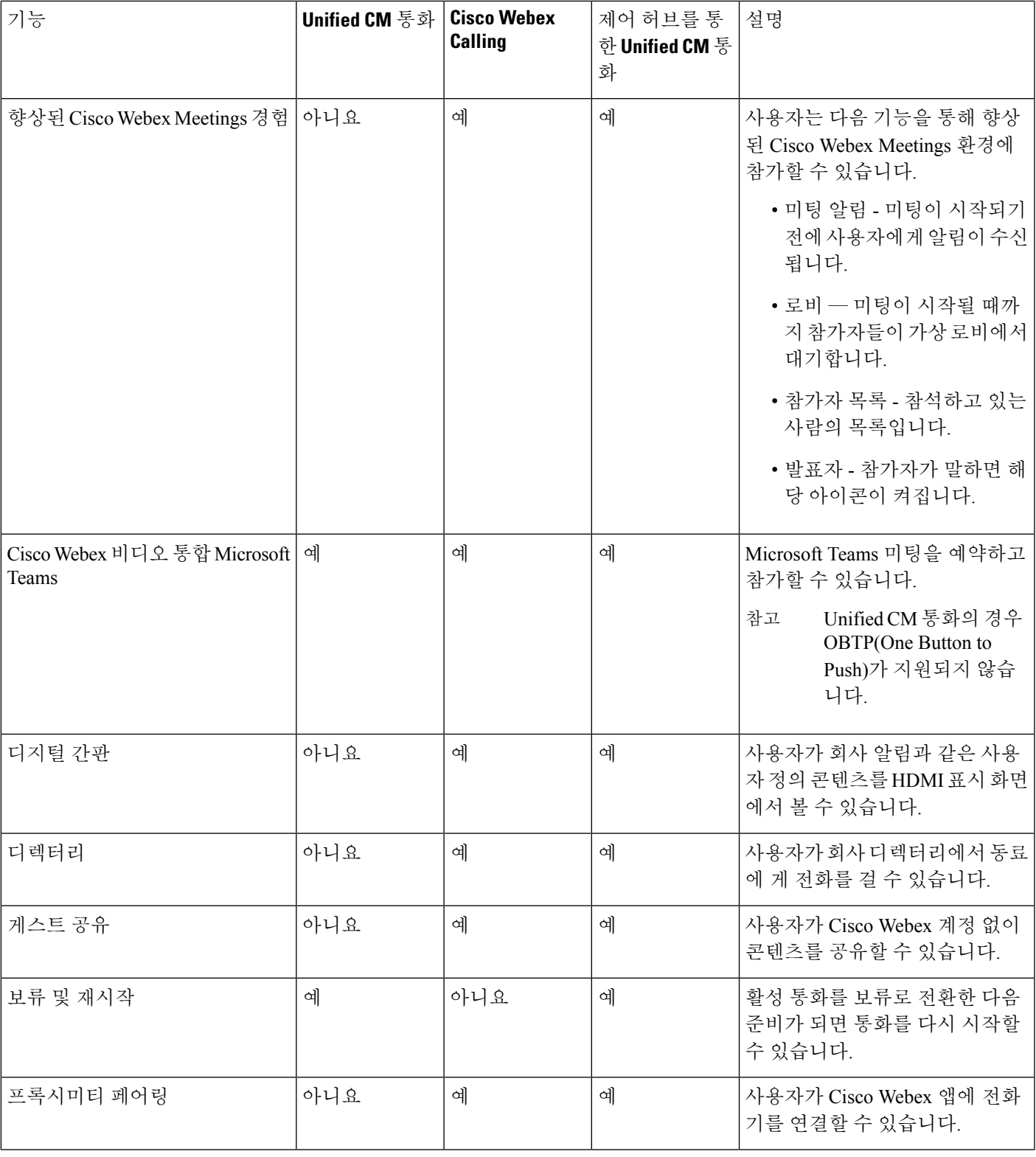

 $\mathbf{l}$ 

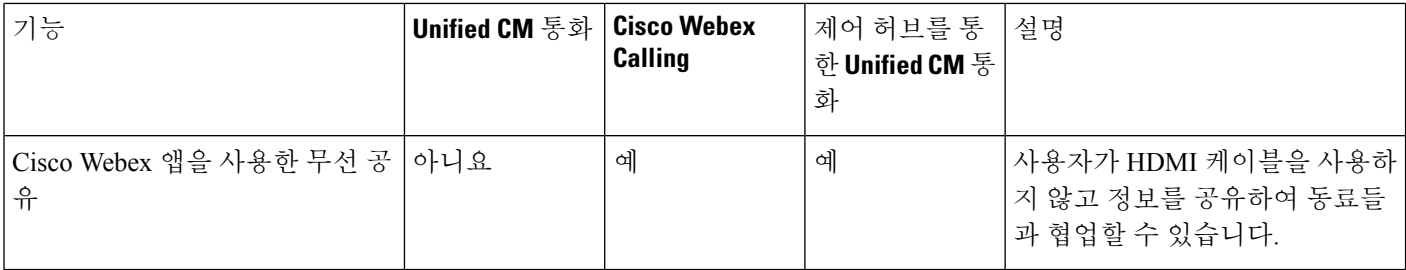

관련 항목

배포 Cisco Webex [Control](#page-28-0) Hub, 23 페이지

Cisco Unified [Communications](#page-29-0) Manager에 배포, 24 페이지

전화기 설치

배포: 제어 허브를 통한 [Unified](#page-30-0) CM 통화, 25 페이지

### <span id="page-25-0"></span>**Cisco Webex Devices** 커넥터

Cisco Webex Devices 커넥터는 제어 허브 관리 조직에서 장치 관련 작업을 자동화하는 데 사용할 수 있는 간단한 소프트웨어 부분입니다. 다음과 같은 경우 이 도구를 사용합니다.

- 클라우드에 Webex 장치를 배포합니다.
- 제어 허브에서 관리되는 조직에서 온-프레미스 등록 장치에 클라우드 기능을 제공합니다.

소프트웨어는 장치 요구 사항과 사용하려는 기능에 따라 구내에서 클라우드로 또는 클라우드에서 구내로의 링크를 제공합니다. 제어 허브에서 소프트웨어를 가져와서 Windows나 Mac 장치 또는 사용 자의 구내 환경 및 장치 자체에 액세스할 수 있는 네트워크의 가상 시스템에 설치할 수 있습니다.

Cisco Webex Devices 커넥터는 대량 배포를 위한 기본 방법입니다.

자세한 내용은 [https://help.webex.com/en-us/383gbd/Cisco-Webex-Device-Connector#id\\_120649](https://help.webex.com/en-us/383gbd/Cisco-Webex-Device-Connector#id_120649)를 참고 하십시오.

## <span id="page-25-2"></span><span id="page-25-1"></span>네트워크 요구 사항

Cisco Webex Room Phone을 배포하기 전에 네트워크가 최소 하드웨어 기준 및 구성 요구 사항을 충족 하는지 확인하십시오.

### **Cisco Unified Communications Manager** 네트워크 요구 사항

Cisco Webex Room Phone을 배포하기 전에 전화기가 Cisco Unified Communications Manager(Unified CM)에 액세스할 수 있는지 확인합니다. 네트워크 설정 및 구성용 체크리스트와 자세한 내용은 해당 Unified CM 릴리스용 문서를 참조하십시오.

UnifiedCM을등록하려면Cisco WebexRoom Phone에최소2Mbps의대역폭이필요합니다. QoS(Quality ofService)를구성할때이대역폭요구사항을고려하십시오.자세한내용은*CiscoCollaboration System* *12.x SRND(*솔루션 참조 네트워크 설계*)* 이상( [https://www.cisco.com/c/en/us/td/docs/voice\\_ip\\_comm/](https://www.cisco.com/c/en/us/td/docs/voice_ip_comm/cucm/srnd/collab12/collab12.html) [cucm/srnd/collab12/collab12.html](https://www.cisco.com/c/en/us/td/docs/voice_ip_comm/cucm/srnd/collab12/collab12.html) )을 참조하십시오.

### <span id="page-26-0"></span>**Webex** 서비스 네트워크 요구 사항

Cisco Webex Room Phone을 Cisco Webex Control Hub에 배포하기 전에 사용자의 환경이 최소 하드웨 어 기준 및 구성을 충족하는지 확인하십시오. 네트워크 설정 및 구성에 대한 정보는 *Webex Teams* 서 비스에 대한 네트워크 요구 사항[\(https://help.webex.com/en-us/WBX000028782/](https://help.webex.com/en-us/WBX000028782/Network-Requirements-for-Webex-Teams-Services) [Network-Requirements-for-Webex-Teams-Services](https://help.webex.com/en-us/WBX000028782/Network-Requirements-for-Webex-Teams-Services))을 참조하십시오.

### <span id="page-26-1"></span>**Cisco Webex** 네트워크 테스트

Cisco Webex 네트워크 테스트 도구를 사용하여 네트워크 연결을 테스트할 수 있습니다. 도구는 <https://mediatest.webex.com>에 있습니다. 이 도구는 다음 네트워크 특성을 테스트합니다.

- TCP 연결
- TCP 지연
- TCP 다운로드 속도
- TCP 업로드 속도
- UDP 연결
- UDP 지연
- UDP 손실률

## <span id="page-26-2"></span>전화기 설치

Cisco Webex Room Phone을 네트워크에 연결하면 전화기 시작 프로세스가 시작됩니다. 전화기 전원 이 켜지고 시작 화면이 표시됩니다.

전원 인젝터를 사용하는 경우 네트워크 상태에 대한 인젝터 표시기 표시등을 모니터링합니다. 녹색 으로 고정된 표시등은 필요한 전력 로드 시 유효한 IEEE 802.3 연결을 의미합니다. 깜박이는 노란색 표시등은 잘못된 전원 공급 장치를 의미합니다. 깜박이는 녹색 표시등은 인젝터가 전력 로드를 감지 하지 않는다는 의미입니다.

추가 정보는 전화기와 함께 제공되는 *Cisco Webex Room Phone*시작하기 문서를 참조하십시오.

시작하기 전에

요구에 적합한 전원 공급을 선택합니다.

• PoE(Power over Ethernet) - 일관된 전원이 필요하지만 단일 케이블을 원하는 관리자가 사용합니 다. RJ-45 포트가 PoE를 지원하는지 확인하십시오.

구축

• 이더넷(Cisco Aironet 전원 인젝터 또는 비 PoE 포함) - 효율적인 전원 공급이 필요하고 다른 케이 블을 위한 공간이 있는 관리자가 사용합니다.

구축

장치와 함께 제공된 화면 HDMI 케이블을 찾습니다. 케이블은 식별하기 쉽도록 색상으로 구분되어 있으며 전화기 포트의 색상 탭과 일치합니다. 8미터(26피트) 화면 케이블 끝에는 빨간색 탭이 있습니 다. 3미터(9.8피트) 컴퓨터 케이블의 끝에는 파란색 탭이 있습니다.

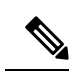

대기 모드를 사용하는 경우 다음 제한 사항에 유의하십시오. 참고

- 대기 모드는 소비자 가전 제어(CEC)가 필요하므로 장치를 HDMI-CEC를 지원하는 디스플레이 포트에 연결합니다.
- 일부 HDMI 디스플레이 화면은 HDMI-CEC를 지원하지만 대기 모드를 지원하지 않습니다.
- 디스플레이 화면과 장치 사이에 네트워크 허브를 배포하지 마십시오.
- 디스플레이 화면에서 대기 모드를 활성화하고 Cisco Webex Control Hub에서 기능 설정을 구성해 야 할 수 있습니다.

프로시저

단계 **1** 네트워크에 전화기 연결

- PoE를 사용하는 경우:
	- **1.** 이더넷 케이블을 LAN 포트에 꽂습니다.
	- **2.** 이더넷 케이블의 끝을 전화기의 후방 측면의 RJ-45 포트에 꽂습니다.
- PoE를 사용하지 않는 경우:
- **1.** Cisco Aironet 전원 인젝터의 전원 코드를 전기 콘센트에 꽂습니다.
- **2.** 전원 코드의 다른 쪽 끝을 인젝터에 연결합니다.
- **3.** 이더넷 케이블의 한쪽 끝을 LAN 포트에 꽂고 다른 쪽 끝을 인젝터의 **DATA IN** 포트에 꽂습 니다.
- **4.** 전화기 뒷면의 RJ-45 포트를 인젝터의 **DATA & POWER OUT** 포트에 연결합니다.

단계 **2** 화면 HDMI 케이블을 전화기의 화면 포트에 연결합니다.

- 단계 **3** 화면 HDMI 케이블을 표시 화면의 HDMI 포트에 연결합니다.
- 단계 **4** 컴퓨터 HDMI 케이블을 전화기의 컴퓨터 포트에 연결합니다.
- 단계 **5** 컴퓨터 HDMI 케이블을 컴퓨터의 HDMI 포트에 연결합니다.

#### 관련 항목

Cisco Unified [Communications](#page-29-0) Manager에 배포, 24 페이지 [제품별](#page-44-2) 구성, 39 페이지

### <span id="page-28-0"></span>배포 **Cisco Webex Control Hub**

Cisco Webex Calling 또는 제어 허브를 통한 Unified CM 통화에 대해 Cisco Webex Control Hub에 Cisco Webex Room Phone을 배포합니다.

시작하기 전에

방화벽을 사용하는 경우 전화기를 Cisco Webex Control Hub에 연결할 수 있는지 확인합니다. 방화벽

이 전화기를 차단하는 경우 장치를 활성화할 수 없고 전화기 홈 화면에 빨간색 점 o 이 표시됩니다. 이 유형의 연결 오류는 상태 메시지 로그에 나타나지 않습니다.

#### 프로시저

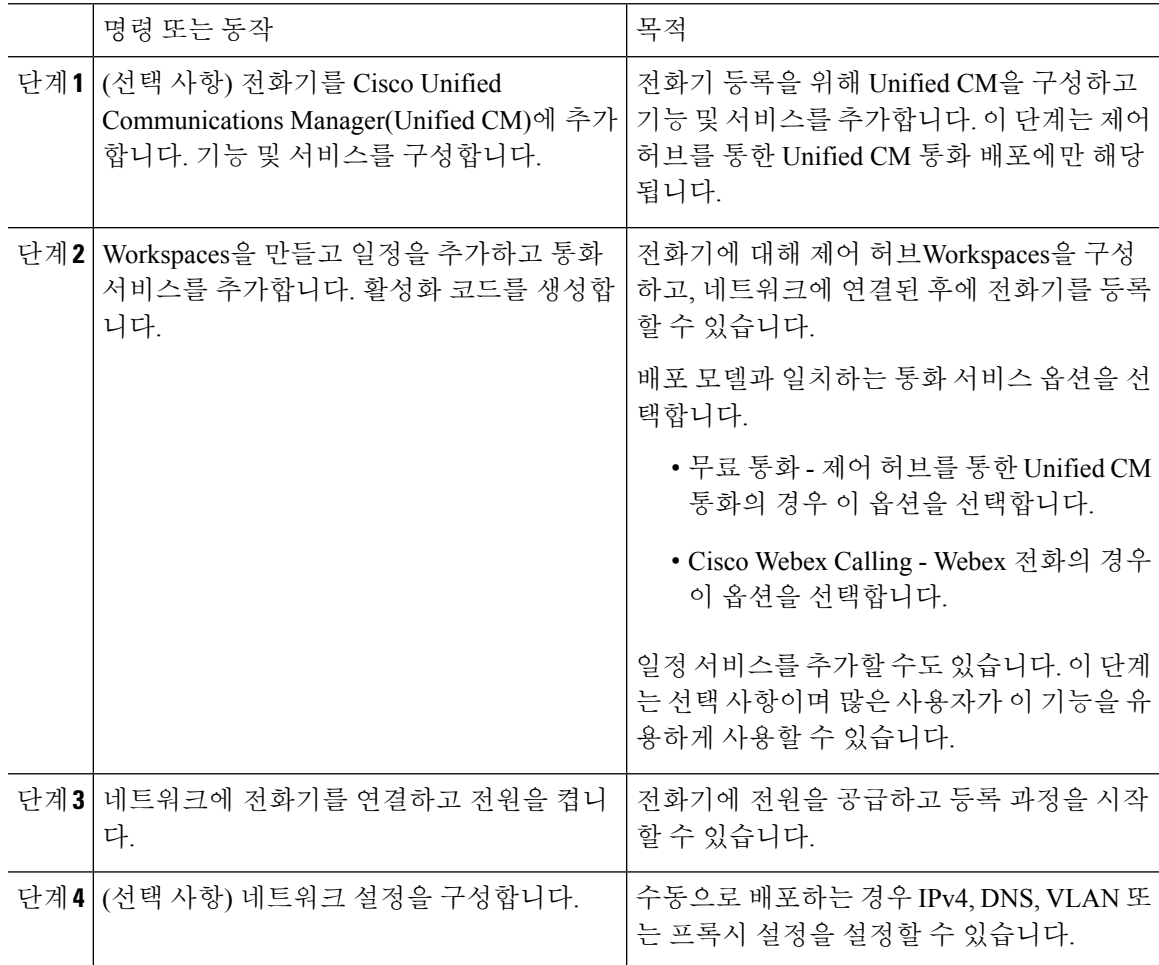

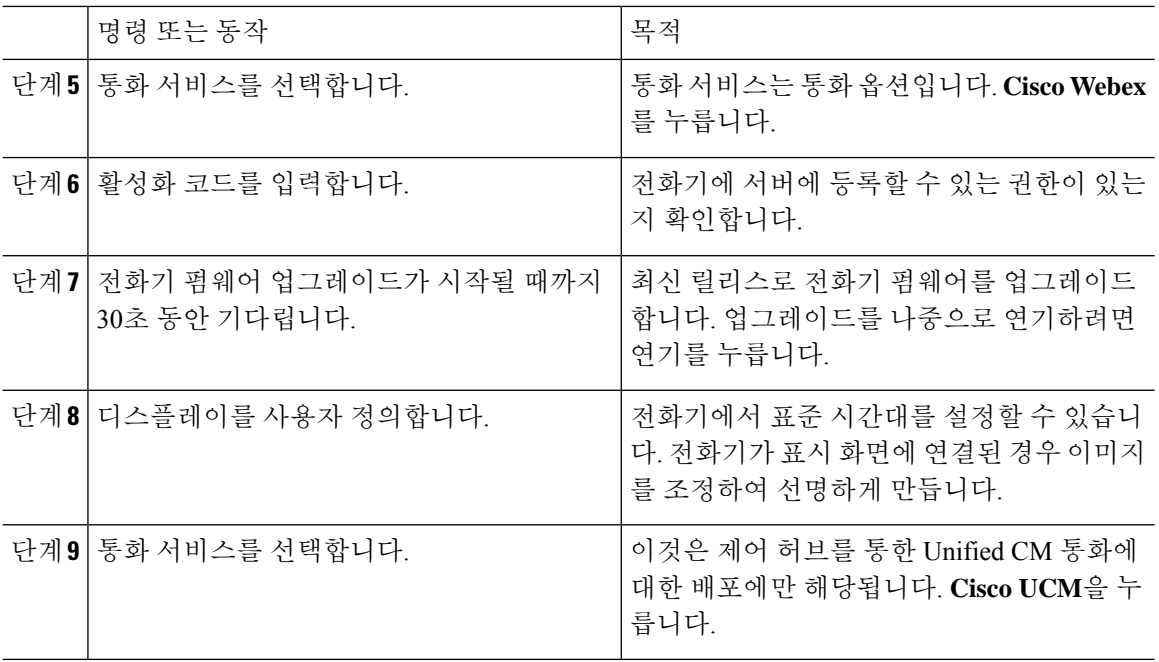

#### 관련 항목

```
전화기 설치, 21 페이지
Workspaces 만들기 및 서비스 추가, 47 페이지
전화기 설치
네트워크 설정 구성, 27 페이지
서비스 추가, 26 페이지
장치 사용자 정의, 45 페이지
새 활성화 코드 생성, 51 페이지
네트워크 상태, 28 페이지
```
## <span id="page-29-0"></span>**Cisco Unified Communications Manager**에 배포

Unified CM에서 통화 제어 및 처리를 수행하려는 경우 Cisco Unified Communications Manager(Unified CM)에 전화기를 배포합니다.

시작하기 전에

전화기를 배포하기 전에 적절한 장치 패키지와 최신 펌웨어 릴리스를 설치합니다. 장치 팩을 설치하 지 않으면 장치 등록이 실패합니다.

최신 Cisco Unified Communications Manager 장치 패키지([https://www.cisco.com/c/en/us/td/docs/voice\\_](https://www.cisco.com/c/en/us/td/docs/voice_ip_comm/cucm/compat/matrix/CMDP_BK_CCBDA741_00_cucm-device-package-compatibility-matrix/.html) [ip\\_comm/cucm/compat/matrix/CMDP\\_BK\\_CCBDA741\\_00\\_cucm-device-package-compatibility-matrix/](https://www.cisco.com/c/en/us/td/docs/voice_ip_comm/cucm/compat/matrix/CMDP_BK_CCBDA741_00_cucm-device-package-compatibility-matrix/.html) [.html](https://www.cisco.com/c/en/us/td/docs/voice_ip_comm/cucm/compat/matrix/CMDP_BK_CCBDA741_00_cucm-device-package-compatibility-matrix/.html))에 대한 정보는 *Cisco Unified Communications Manager* 장치 패키지 호환성 매트릭스를 참조하 십시오.

펌웨어 릴리스에 대한 자세한 내용은 [https://www.cisco.com/c/en/us/support/collaboration-endpoints/](https://www.cisco.com/c/en/us/support/collaboration-endpoints/webex-room-phone/products-release-notes-list.html) [webex-room-phone/products-release-notes-list.html](https://www.cisco.com/c/en/us/support/collaboration-endpoints/webex-room-phone/products-release-notes-list.html)에 있는 *Cisco Webex Room Phone* 릴리스 노트를 참조 하십시오.

Cisco Unified Communications Manager의 전화기 구성에 대한 자세한 내용은 Cisco Unified Communications Manager([https://www.cisco.com/c/en/us/support/unified-communications/](https://www.cisco.com/c/en/us/support/unified-communications/unified-communications-manager-callmanager/products-maintenance-guides-list.html) [unified-communications-manager-callmanager/products-maintenance-guides-list.html\)](https://www.cisco.com/c/en/us/support/unified-communications/unified-communications-manager-callmanager/products-maintenance-guides-list.html)의 버전에 대한 *Cisco Unified Communications Manager*에 대한 관리 지침서의 "전화기 관리" 장을 참조하십시오.

프로시저

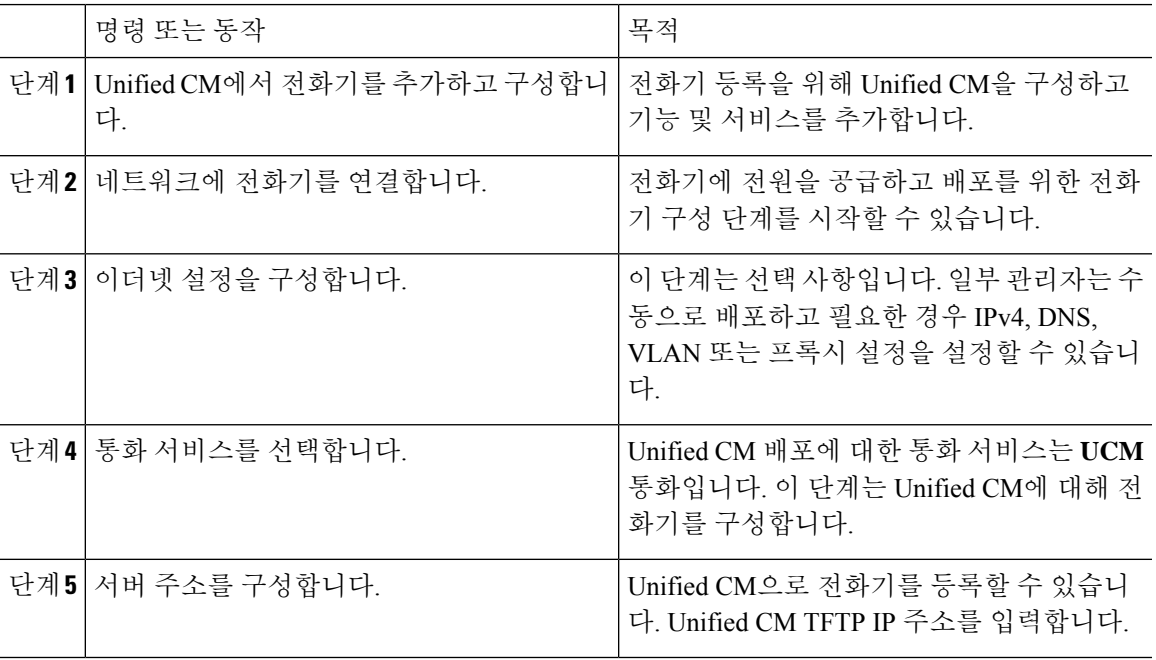

관련 항목

Cisco Webex Room Phone을 Cisco Unified [Communications](#page-39-1) Manager에 수동으로 추가, 34 페이지 [전화기](#page-26-2) 설치, 21 페이지 전화기 설치 [네트워크](#page-32-0) 설정 구성, 27 페이지 [서비스](#page-31-0) 추가, 26 페이지 [네트워크](#page-33-0) 상태, 28 페이지

### <span id="page-30-0"></span>배포**:** 제어 허브를 통한 **Unified CM** 통화

제어 허브를 통한 Unified CM 통화 온프레미스 배포와 Cisco 클라우드 기반 기능을 결합합니다. DN 및 장치 풀을 포함하여 통화 제어 및 통화 관리에 Cisco Unified Communications Manager(Unified CM) 을 사용합니다. 그러나 디지털 사이니지 및 캘린더 통합과 같은 클라우드 기반 기능을 활성화하려면 Cisco Webex Control Hub을 사용합니다.

전화기를 온보딩하려면 Cisco Webex Control Hub 및 Unified CM 모두에 배포합니다. 마지막 단계로, 전화기에 다른 서비스를 추가합니다.

#### 관련 항목

```
구축 개요, 17 페이지
배포 Cisco Webex Control Hub, 23 페이지
Cisco Unified Communications Manager에 배포, 24 페이지
서비스 추가, 26 페이지
```
### <span id="page-31-0"></span>서비스 추가

제어 허브를 통한 Unified CM 통화에 대해 배포하는 경우 두 번째 서비스를 추가합니다. 잘못된 서비 스를 추가한 경우에는 서비스를 변경할 수도 있습니다.

통화 서비스 옆의 빨간색 점 ♥️은 오류를 나타냅니다. 녹색 점 ♥️은 기능 통화 서비스를 나타냅니 다.

시작하기 전에

- 배포에 따라 다음 중 하나가 필요할 수 있습니다.
	- 활성화 코드 Cisco Webex Control Hub 사용을 등록합니다.
	- TFTP 서버 IP 주소 Cisco Unified Communications Manager에 수동 배포하는 경우 사용합니다.

#### 프로시저

단계 **1** 전화기 화면 왼쪽 상단 모서리를 누릅니다.

단계 **2** 설정 > 장치 활성화 를 누릅니다.

단계 **3** 통화 서비스를 누릅니다.

- Cisco Webex Cisco Webex Calling의 경우 이 옵션을 선택합니다.
- Cisco UCM 제어 허브를 통한 Unified CM 통화의 Cisco Unified Communications Manager(Unified CM) 통화의 경우 이 옵션을 선택합니다.

#### 관련 항목

배포 Cisco Webex [Control](#page-28-0) Hub, 23 페이지 Cisco Unified [Communications](#page-29-0) Manager에 배포, 24 페이지

## <span id="page-32-0"></span>네트워크 설정 구성

장치를 배포할 때 시작 메뉴에서 전화기 네트워크 설정을 구성할 수 있습니다. 이를 필요로 하는 경 우 배포 후 IPv4, DNS, VLAN 또는 프록시 설정을 구성할 수 있습니다. 예를 들어, 정적 IP 주소 또는 프록시 호스트를 구성할 수 있습니다.

다음 표에서는 네트워크 설정 메뉴의 필드에 대해 설명합니다.

표 **7:** 네트워크 설정 메뉴

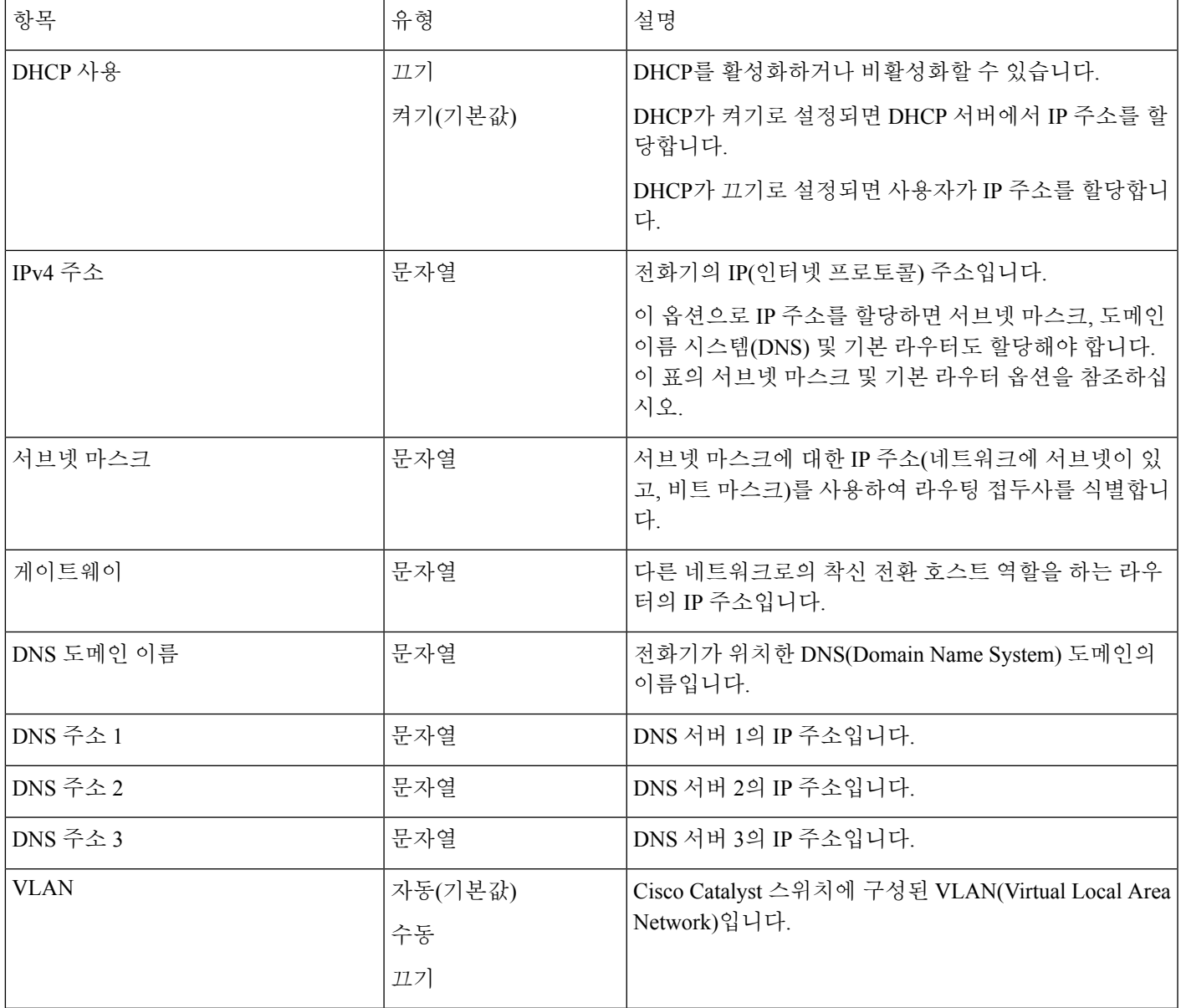

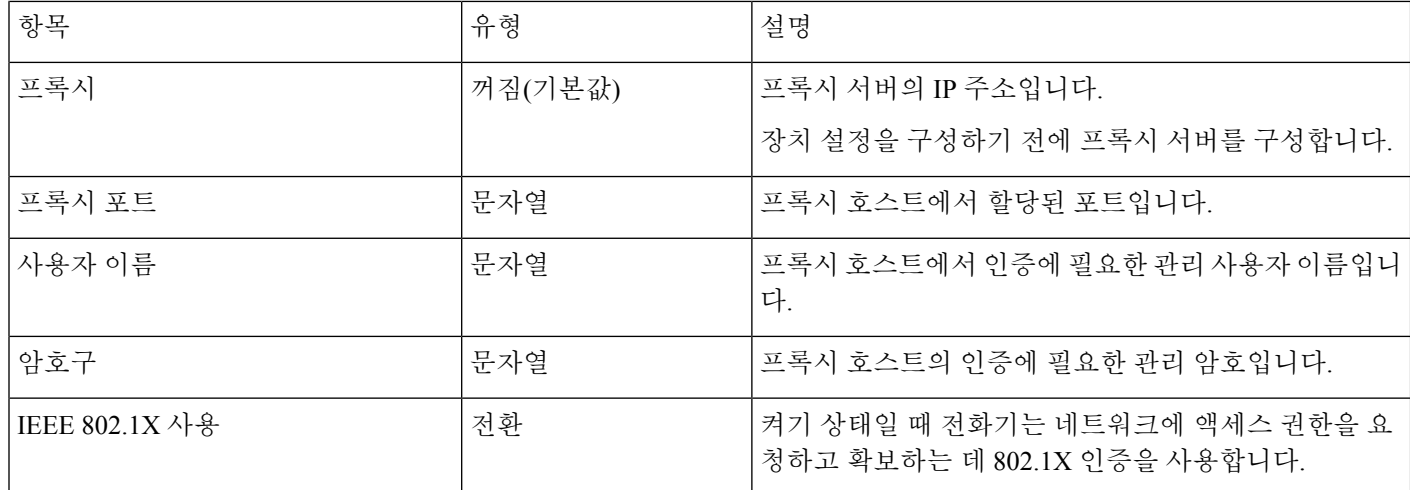

프로시저

- 단계 **1** 전화기 화면 왼쪽 상단 모서리 누르기.
- 단계 **2** 메뉴 옵션 목록에서 설정을 누릅니다.
- 단계 **3** 아래로 스크롤하고 네트워크 연결을 누릅니다.
- 단계 **4** 이더넷 설정 열기를 누르고 네트워크 설정을 검토하거나 변경합니다.
- 단계 **5** 설정을 구성한 후 전화기를 재부팅합니다.

#### 관련 항목

배포 Cisco Webex [Control](#page-28-0) Hub, 23 페이지

Cisco Unified [Communications](#page-29-0) Manager에 배포, 24 페이지

## <span id="page-33-0"></span>네트워크 상태

네트워크 상태는 전화기의 네트워크 연결 화면 상단에 표시되며 장치에서 네트워크에 연결할 수 있 는지 여부를 나타냅니다. 다음 표를 사용하여 네트워크 연결 문제를 해결합니다.

표 **8:** 네트워크 상태

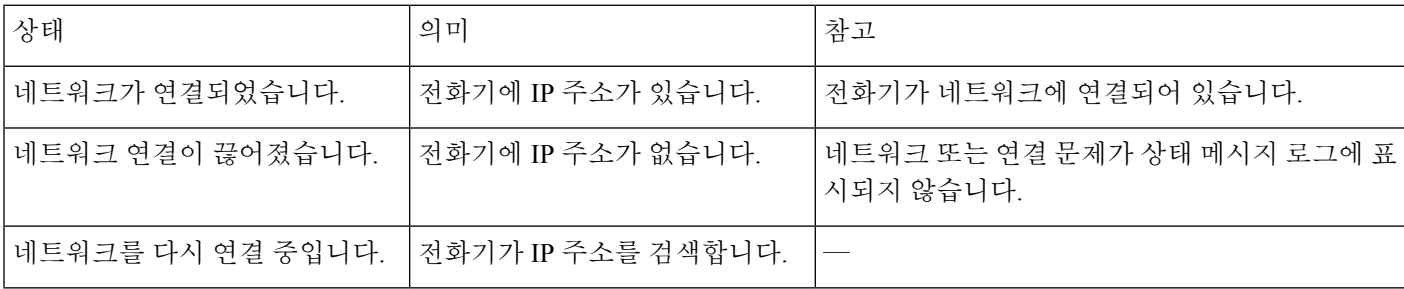

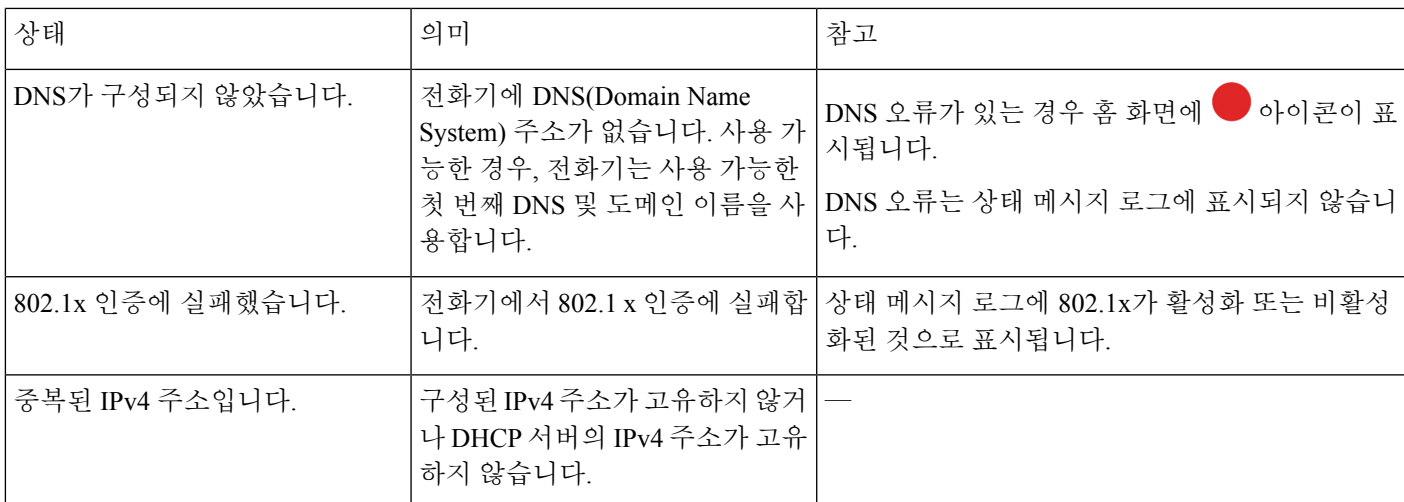

관련 항목

배포 Cisco Webex [Control](#page-28-0) Hub, 23 페이지 Cisco Unified [Communications](#page-29-0) Manager에 배포, 24 페이지 [네트워크](#page-32-0) 설정 구성, 27 페이지

## <span id="page-34-0"></span>**AP** 모드에서 장치 로그 액세스

장치에서 IP 주소를 잃거나 네트워크에 연결하는 데 실패하는 경우 호스팅된 액세스 포인트(AP) 모 드로 들어갑니다. 이 모드를 사용하면 장치 웹 페이지에서 장치 로그를 다운로드할 수 있습니다. 로 그를 사용하여 네트워크 문제를 해결합니다.

프로시저

- 단계 **1** 전화기 화면 왼쪽 상단 모서리 누르기.
- 단계 **2** 메뉴 옵션 목록에서 설정을 누릅니다.
- 단계 **3** 문제 및 진단으로 이동합니다. URL 및 로그인 정보를 기록합니다.
- 단계 **4** 웹 브라우저를 열고 URL 및 로그인 정보를 입력합니다.

#### 관련 항목

배포 Cisco Webex [Control](#page-28-0) Hub, 23 페이지 Cisco Unified [Communications](#page-29-0) Manager에 배포, 24 페이지 [네트워크](#page-33-0) 상태, 28 페이지

### <span id="page-35-0"></span>유선 확장 마이크 설치

전화기는 2개의 유선 확장 마이크가 있는 옵션 키트를 지원합니다. 마이크는 전화기에서 최대 2.13m(7 피트)까지 마이크를 확장할 수 있습니다. 최상의 결과를 얻으려면 마이크를 전화기에서 0.91m ~ 2.1m 사이의 거리를 두고 통화하십시오.

구축

프로시저

단계 **1** 마이크 케이블의 끝을 전화기의 측면 포트에 꽂습니다.

단계 **2** 원하는 위치로 마이크 케이블을 확장합니다.

다음 그림은 유선 확장 마이크의 설치를 보여줍니다.

그림 **5:** 유선 확장 마이크 설치

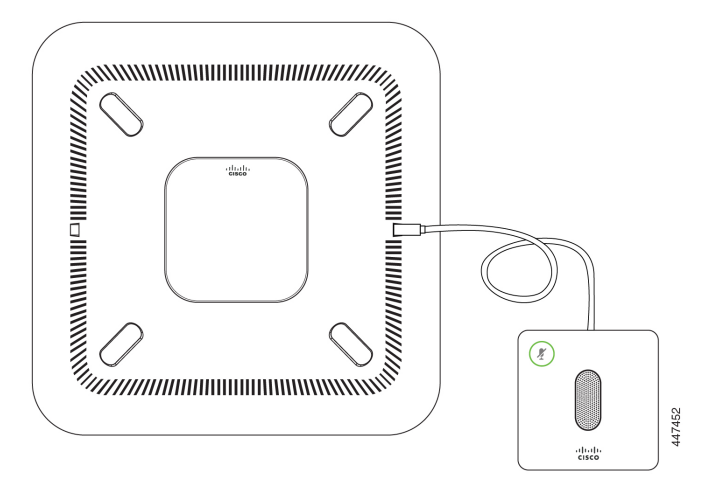

## <span id="page-35-1"></span>배포 문제 해결

Cisco Webex Room Phone을 쉽게 배포하고 설정할 수 있습니다. 그러나 장치 활성화에 문제가 있는 경우 다음 표의 정보를 사용하여 도움을 받을 수 있습니다.

표 **9:** 잠재적인 배포 문제

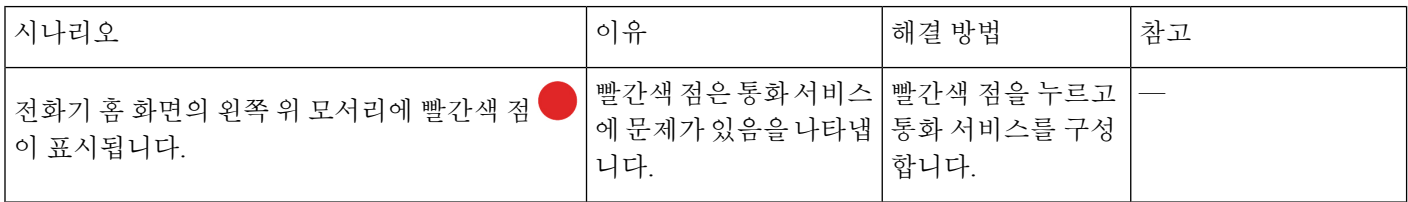

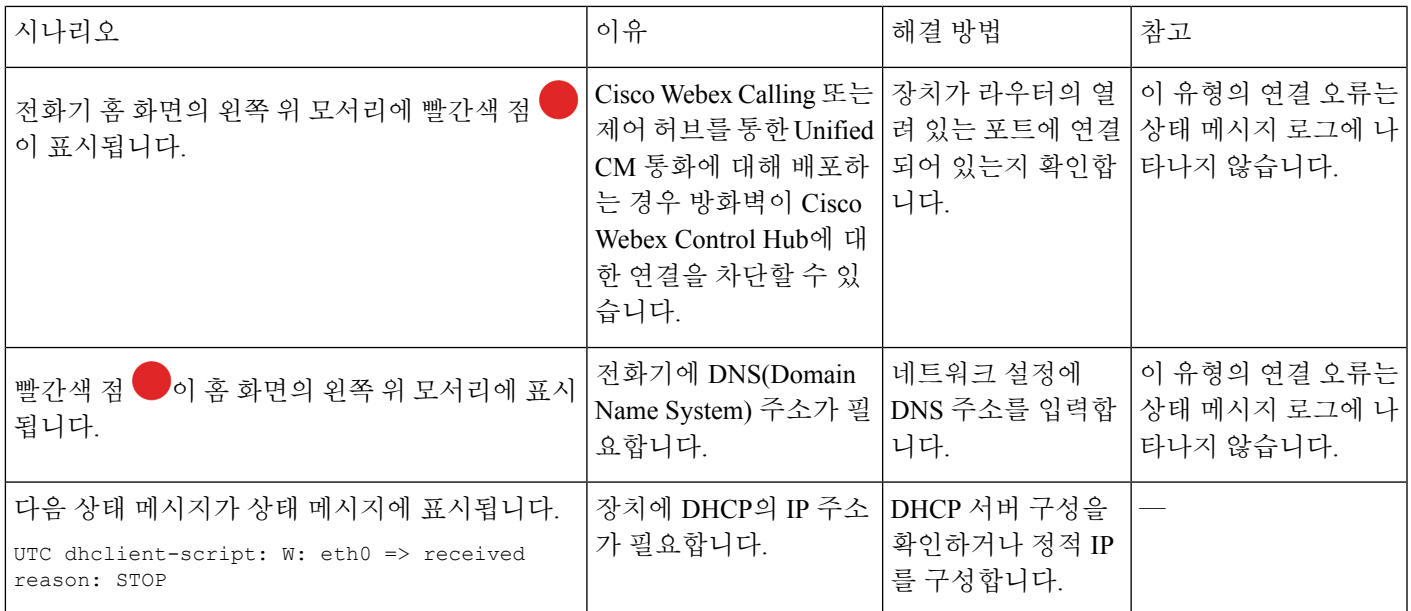

관련 항목

[서비스](#page-31-0) 추가, 26 페이지 [네트워크](#page-32-0) 설정 구성, 27 페이지 배포 Cisco Webex [Control](#page-28-0) Hub, 23 페이지 Cisco Unified [Communications](#page-29-0) Manager에 배포, 24 페이지 AP [모드에서](#page-34-0) 장치 로그 액세스, 29 페이지

배포 문제 해결

구축

 $\mathbf l$ 

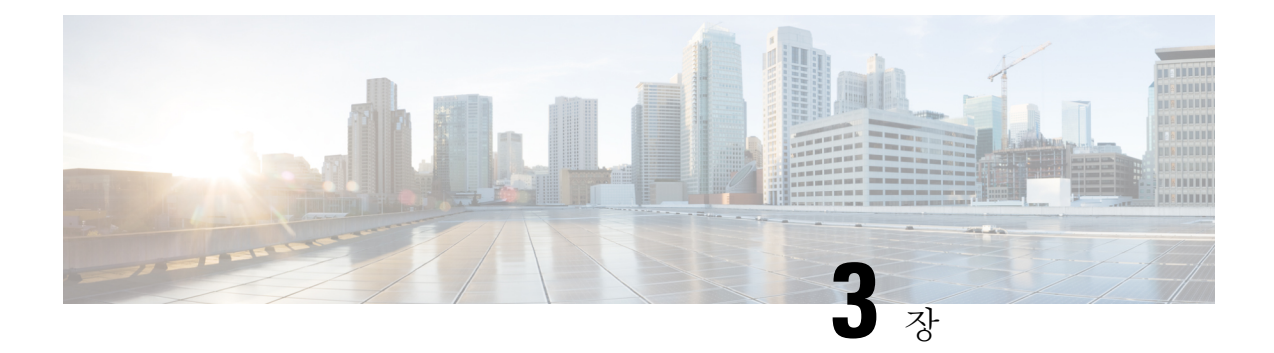

## <span id="page-38-0"></span>**Cisco Unified Communications Manager**

- Cisco Unified [Communications](#page-38-1) Manager 상호 작용, 33 페이지
- [전화기](#page-39-0) 추가 방식, 34 페이지
- Cisco Webex Room Phone을 Cisco Unified [Communications](#page-39-1) Manager에 수동으로 추가, 34 페이지
- [전화기](#page-43-0) 기능 구성, 38 페이지
- [전화기](#page-45-0) 구성 파일, 40 페이지
- [전화기](#page-46-0) 보안 개요, 41 페이지

### <span id="page-38-1"></span>**Cisco Unified Communications Manager** 상호 작용

Cisco Unified Communications Manager는 개방형의 업계 표준 통화 처리 시스템입니다. Cisco Unified Communications Manager 소프트웨어는 여러 전화기 사이에서 통화를 설정하고 분류하며, 기존 PBX 기능과 회사 IP 네트워크를 통합합니다. Cisco Unified Communications Manager는 전화기와 같은 텔레 포니 시스템 구성 요소와 액세스 게이트웨이, 그리고 전화회의 및 경로 플랜 같은 기능에 필요한 리 소스를 관리합니다. Cisco Unified Communications Manager는 다음과 같은 내용도 제공합니다.

- 전화기용 펌웨어
- TFTP 및 HTTP 서비스를 사용하는 CTL(Certificate Trust List) 및 ITL(Identity Trust List) 파일
- 전화기 등록
- 통화 보호, 기본 Communications Manager와 전화기 사이에 시그널링이 사라져도 미디어 세션을 유지할 수 있음

이 장에서 설명한 대로 전화기와 작동하도록 Cisco Unified Communications Manager를 구성하는 것에 관한 자세한 내용은 해당 Cisco Unified Communications Manager 릴리스용 문서를 참조하십시오.

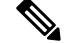

구성하려는 전화기 모델이 Cisco Unified Communications Manager Administration의 [전화 유형] 드롭 다운 목록에 나타나지 않으면 Cisco.com에서 보유 중인 Cisco Unified Communications Manager 버전에 맞는 최신 장치 패키지를 설치하십시오. 참고

### <span id="page-39-0"></span>전화기 추가 방식

설치한 후에는 Cisco Unified Communications Manager 데이터베이스에 전화기를 추가하는 다음 옵션 들 중 하나를 선택할 수 있습니다.

- Cisco Unified Communications Manager Administration을 사용해 전화기를 개별적으로 추가
- BAT(Bulk Administration Tool)를 사용해 여러 개의 전화기를 추가
- 자동 등록
- BAT 및 자동 등록된 전화기 지원을 위한 도구(TAPS)

개별적으로 또는 BAT를 사용하여 전화기를 추가하기 전에 전화기의 MAC 주소가 필요합니다.

BAT(Bulk Administration Tool)에 관한 자세한 내용은 해당 Cisco Unified Communications Manager 릴 리스용 문서를 참조하십시오.

Cisco Unified Communications Manager가 자동으로 새로운 전화기를 등록하도록 설정된 경우 새로운 전화기를 신속하게 작동할 수 있습니다. Cisco Unified Communications Manager에 연결하도록 전화기 를 설정해야 합니다. 새 전화기에는 전화 유형에 따라 DN과 프로파일이 할당됩니다.

자동 등록을 지원하려면 전화기 모델에 대한 프로파일을 설정하거나 기본 프로파일을 사용해야 합 니다.

자동 등록에 대한 자세한 내용은 Cisco Unified Communications Manager 설명서를 참조하십시오.

## <span id="page-39-1"></span>**Cisco Webex Room Phone**을 **Cisco Unified Communications Manager**에 수동으로 추가

전화기를 등록할 수 있도록 Cisco Unified Communications Manager 관리에서 수동으로 Cisco Webex Room Phone을 구성할 수 있습니다. 시스템 및 사용자 필요에 따라 이 과정 중 일부 작업은 선택적으 로 적용할 수 있습니다.

각 단계에 대한 자세한 내용은 해당 Cisco Unified Communications Manager 릴리스용 문서를 참조하 십시오.

Cisco Unified Communications Manager Administration을 사용해 다음 과정의 각 구성 단계를 수행하십 시오.

시작하기 전에

시작하기 전에 전화기 모델과 MAC(미디어 액세스 제어) 주소를 수집합니다. 이 정보는 전화기 하단 과 배송 상자 레이블에 있습니다.

기록에서 다음 정보를 수집합니다.

• 전화기의 물리적 위치

- 전화기 사용자의 이름 또는 사용자 ID
- 장치 풀(pool)
- 파티션, 발신 검색 공간 및 위치 정보
- 전화기에 할당할 DN(디렉터리 번호)
- 전화기 단추 템플릿, 전화 기능, 서비스 또는 애플리케이션에 영향을 미치는 전화기 사용 정보

전화기에대한단위라이센스가충분한지확인합니다.자세한내용은해당CiscoUnifiedCommunications Manager 릴리스용 라이센스 문서를 참조하십시오.

프로시저

- 단계 **1** 장치 풀을 정의합니다. 시스템 > 장치 풀을 선택합니다. 장치 풀은 지역, 날짜 또는 시간 그룹 및 전화기 버튼 템플릿과 같은 장치에 대한 일반 특성을 정의합 니다.
- 단계 **2** 일반 전화기 프로파일을 정의합니다. 장치 > 장치 설정 > 일반 전화기 프로파일을 선택합니다. 일반 전화기 프로파일은 방해 사절 및 기능 제어 옵션 같은 일반 전화기 설정과 Cisco TFTP 서버에서 요구하는 데이터를 제공합니다.
- 단계 **3** 발신 검색 공간을 정의합니다. Cisco Unified Communications Manager Administration에서 통화 라우 팅 > 제어 클래스 > 발신 검색 공간을 클릭합니다.

발신 검색 공간은 전화를 건 번호의 전송 방법을 결정하기 위해 검색하는 파티션 모음입니다. 장치에 대한 발신 검색 공간과 디렉터리 번호에 대한 발신 검색 공간은 함께 사용됩니다. 디렉터리 번호 CSS 는 장치 CSS보다 우선합니다.

- 단계 **4** 장치 유형 및 프로토콜에 대한 보안 프로파일을 구성합니다. 시스템 > 보안 > 전화기 보안 프로파일 을 선택합니다.
- 단계 **5** 전화기를 설정합니다. 장치 > 전화기를 선택합니다.
	- a) 수정하려는 전화기를 검색하거나 새 전화기를 추가합니다.
	- b) 전화기 구성 창의 장치 정보 창에 있는 필수 항목을 입력해 전화기를 구성합니다.
		- MAC 주소(필수): 값은 12자의 16진수로 구성되어야 합니다.
		- 설명: 이 사용자에 관한 정보를 검색할 때 도움이 될 만한 유용한 설명을 입력합니다.
		- 장치 풀(필수)
		- 일반 전화기 프로파일
		- 발신 검색 공간
		- 위치
		- 소유자(사용자 또는 익명) 및 사용자가 선택하는 경우 소유자 사용자 ID

기본 설정 상태의 장치가 Cisco Unified Communications Manager 데이터베이스에 추가됩니다.

[제품별 구성] 필드에 관한 정보는 전화기 구성 창의 **?** 단추 도움말을 참조하십시오.

- Cisco Unified Communications Manager 데이터베이스에 전화기와 사용자를 모두 동시에 추가하려면, 해당 Cisco Unified Communications Manager 릴리스용 문서를 참조하십시오. 참고
- c) 이 창의 [프로토콜별 정보] 영역에서 [장치 보안 프로파일]을 선택하고 보안 모드를 설정합니다.
	- 회사의 전체적인 보안 전략에 맞는 보안 프로파일을 선택합니다. 전화기에서 보안 기능 이 지원되지 않는 경우 비보안 프로파일을 선택합니다. 참고
- d) 이 전화기가 Cisco Extension Mobility를 지원한다면 [내선 정보] 영역에서 [내선 이동 활성화] 확 인란을 선택합니다.
- e) 저장을 클릭합니다.
- 단계 **6** 장치 > 장치 설정 > **SIP** 프로파일을 선택하여 SIP 매개 변수를 설정합니다.
- 단계 **7** 장치 > 전화기를 선택하고, [디렉터리 번호 구성] 창의 필수 항목을 입력해 전화기의 디렉터리 번호 (회선)를 구성합니다.
	- a) 전화기를 검색합니다.
	- b) 전화기 구성 창에서 창의 왼쪽에 있는 회선 **1**을 클릭합니다.

전화회의 전화기의 회선이 하나 뿐입니다.

- c) [디렉터리 번호] 필드에 전화를 걸 수 있는 유효한 번호를 입력합니다.
	- 이 필드에는 [최종 사용자 구성] 창의 [전화 번호] 필드에 있는 것과 같은 번호가 포함되 어 있어야 합니다. 참고
- d) 경로 파티션 드롭다운 목록에서 디렉터리 번호가 속한 파티션을 선택합니다. 디렉터리 번호에 대 한 액세스를 제한하지 않으려면 파티션에 대해 <없음>을 선택합니다.
- e) 발신 검색 공간 드롭다운 목록에서 해당 발신 검색 공간을 선택합니다. 선택한 값은 이 디렉터리 번호를 사용하고 있는 모든 장치에 적용됩니다.
- f) [통화 착신 전환] 및 [통화 당겨받기 설정] 영역에서 항목(예: 착신 전환, 내부 착신 전환 중)과 통 화를 전송할 해당 대상을 선택합니다.
- g) 장치의 회선 1 창에서 다음 필드를 입력합니다.
	- 표시(내부 발신자 ID 필드): 모든 내부 통화에 이름이 표시되도록 이 장치 사용자의 성명을 입력할 수 있습니다. 시스템에 내선 번호를 표시하려면 이 필드를 비워 둡니다.
	- 외부 전화 번호 마스크: 이 회선에서 전화를 걸 때 발신자 ID 정보를 보내는 데 사용되는 전 화 번호(또는 마스크)를 나타냅니다. 최대 24자의 숫자 및 "X" 문자를 입력할 수 있습니다. X 는 디렉터리 번호를 나타내며, 패턴 끝 부분에 있어야 합니다.

예제**:**

마스크를 408902XXXX로 지정하면, 내선 번호 6640에서 발신하는 외부 통화에 발신자 ID 번호가 4089026640로 표시됩니다.

오른쪽의 확인란(공유 장치 설정 업데이트)을 선택하고 선택 항목 전파를 클릭한 경우가 아니라 면 이 설정은 현재 장치에만 적용됩니다. 오른쪽의 확인란은 다른 장치가 이 디렉터리 번호를 공 유하는 경우에만 표시됩니다.

h) 저장을 선택합니다.

디렉터리 번호에 관한 자세한 내용은 해당 Cisco Unified Communications Manager 릴리스용 문서를 참조하십시오.

- 단계 **8** (선택 사항) 전화기에 사용자를 연결합니다. [전화기 구성] 창 하단에 있는 최종 사용자 연결을 클릭 하여, 구성 중인 회선에 사용자를 연결합니다.
	- a) [검색] 필드와 함께 검색을 사용하여 사용자를 찾습니다.
	- b) 사용자 이름 옆의 확인란을 선택하고, 선택 항목 추가를 클릭합니다.
		- 디렉터리 번호 구성 창의 회선에 연결된 사용자 부분에 사용자 이름과 사용자 ID가 표시됩니다.
	- c) 저장을 선택합니다.

이제 사용자가 전화기의 회선 1에 연결되었습니다.

- 단계 **9** (선택 사항) 사용자와 장치 연결:
	- a) 사용자 관리 > 최종 사용자를 선택합니다.
	- b) 검색란과 검색을 사용해 추가한 사용자를 찾습니다.
	- c) 사용자 ID를 클릭합니다.
	- d) 화면의 [디렉터리 번호 연결] 영역에 있는 드롭다운 목록에서 [기본 내선 번호]를 설정합니다.
	- e) (선택 사항) [이동 정보] 영역에서 [이동 활성화] 확인란을 선택합니다.
	- f) [권한 정보] 영역에서 액세스 제어 그룹에 추가 단추를 사용해 원하는 사용자 그룹에 이 사용자 를 추가합니다.

예를 들어, 사용자를 표준 CCM 최종 사용자 그룹이라고 정의된 그룹에 추가할 수 있습니다.

- g) 그룹에 관한 세부 정보를 확인하려면 그룹을 선택한 다음 세부 정보 보기를 클릭합니다.
- h) 사용자가 EMCC(Extension Mobility Cross Cluster) 서비스에 사용할 수 있다면 [내선 이동] 영역 에서 [클러스터 간 내선 이동 활성화] 확인란을 선택합니다.
- i) [장치 정보] 영역에서 장치 연결을 클릭합니다.
- j) [검색] 필드와 검색을 사용해 사용자와 연결하고 싶은 장치를 찾습니다.
- k) 장치를 선택하고 선택 항목**/**변경 사항 저장을 클릭합니다.
- l) 화면의 오른쪽 상단에서 사용자에게 돌아가기 관련 링크 옆에 있는 "이동"을 클릭합니다.
- m) 저장을 선택합니다.
- 단계 **10** 전화 서비스를 구성하고 할당합니다. 장치 > 장치 설정 > 전화 서비스를 선택합니다.
- 단계 **11** (선택 사항) 사용자와 사용자 그룹을 연결합니다. 사용자 관리 > 사용자 설정 > 액세스 제어 그룹을 선택합니다.

사용자에게 사용자 그룹의 모든 사용자에게 적용되는 공통된 역할 및 권한 목록을 배포합니다. 관리 자는 사용자 그룹, 역할 및 권한을 관리하여 시스템 사용자의 액세스 수준을 제어할 수 있습니다.

### <span id="page-43-0"></span>전화기 기능 구성

사용자의 필요에 따라 다양한 기능을 가진 전화기를 설정할 수 있습니다. 모든 전화기, 전화기 그룹 또는 개별 전화기에 기능을 적용할 수 있습니다.

기능을 설정할 때 Cisco Unified Communications Manager 창은 모든 전화기에 적용되는 정보 및 전화 기 모델에 적용되는 정보를 표시합니다. 전화기 모델에 관련된 정보는 창의 [제품별 구성 레이아웃] 영역에 있습니다.

모든 전화기 모델에 적용되는 필드에 대한 내용은 Cisco Unified Communications Manager 설명서를 참조하십시오.

필드를 설정할 때 창의 우선 순위가 있으므로 필드를 설정한 창이 중요합니다. 우선 순위는 다음과 같습니다.

- **1.** 개별 전화기(우선 순위 최고)
- **2.** 전화기 그룹
- **3.** 모든 전화기(우선 순위 최저)

관련 항목

[제품별](#page-44-2) 구성, 39 페이지

### <span id="page-43-1"></span>모든 전화기에 대해 전화기 구성 설정

프로시저

- 단계 **1** Cisco Unified Communications Manager Administration에 관리자로 로그인합니다.
- 단계 **2** 시스템 > 엔터프라이즈 전화기 구성을 선택합니다.
- 단계 **3** 변경할 필드를 설정합니다.
- 단계 **4** 변경된 필드에 대해 엔터프라이즈 설정 무시 확인란을 선택합니다.
- 단계 **5** 저장을 클릭합니다.
- 단계 **6** 구성 적용을 클릭합니다.
- 단계 **7** 전화기를 다시 시작합니다.
	- 참고 이렇게 하면 조직의 모든 전화기에 영향을 줍니다.

### <span id="page-44-0"></span>전화기 그룹에 대해 전화기 구성 설정

프로시저

- 단계 **1** Cisco Unified Communications Manager Administration에 관리자로 로그인합니다.
- 단계 **2** 장치 > 장치 설정 > 일반 전화기 프로파일을 선택합니다.
- 단계 **3** 프로파일을 찾습니다.
- 단계 **4** 제품별 구성 레이아웃을 탐색하여 필드를 설정합니다.
- 단계 **5** 변경된 필드에 대해 엔터프라이즈 설정 무시 확인란을 선택합니다.
- 단계 **6** 저장을 클릭합니다.
- 단계 **7** 구성 적용을 클릭합니다.
- 단계 **8** 전화기를 다시 시작합니다.

### <span id="page-44-1"></span>단일 전화기에 대해 전화기 구성 설정

#### 프로시저

- 단계 **1** Cisco Unified Communications Manager Administration에 관리자로 로그인합니다.
- 단계 **2** 장치 > 전화기를 선택합니다.
- 단계 **3** 사용자와 연결된 전화기를 찾습니다.
- 단계 **4** 제품별 구성 레이아웃을 탐색하여 필드를 설정합니다.
- 단계 **5** 변경된 필드에 대해 일반 설정 무시 확인란을 선택합니다.
- 단계 **6** 저장을 클릭합니다.
- 단계 **7** 구성 적용을 클릭합니다.
- 단계 **8** 전화기를 다시 시작합니다.

### <span id="page-44-2"></span>제품별 구성

다음 표에서는 Cisco Unified Communications Manager(Unified CM)에 있는 제품별 구성 레이아웃 창 의 필드를 설명합니다. 이 표의 일부 필드는 장치 > 전화 페이지에만 표시됩니다.

#### 표 **10:** 제품별 구성 필드

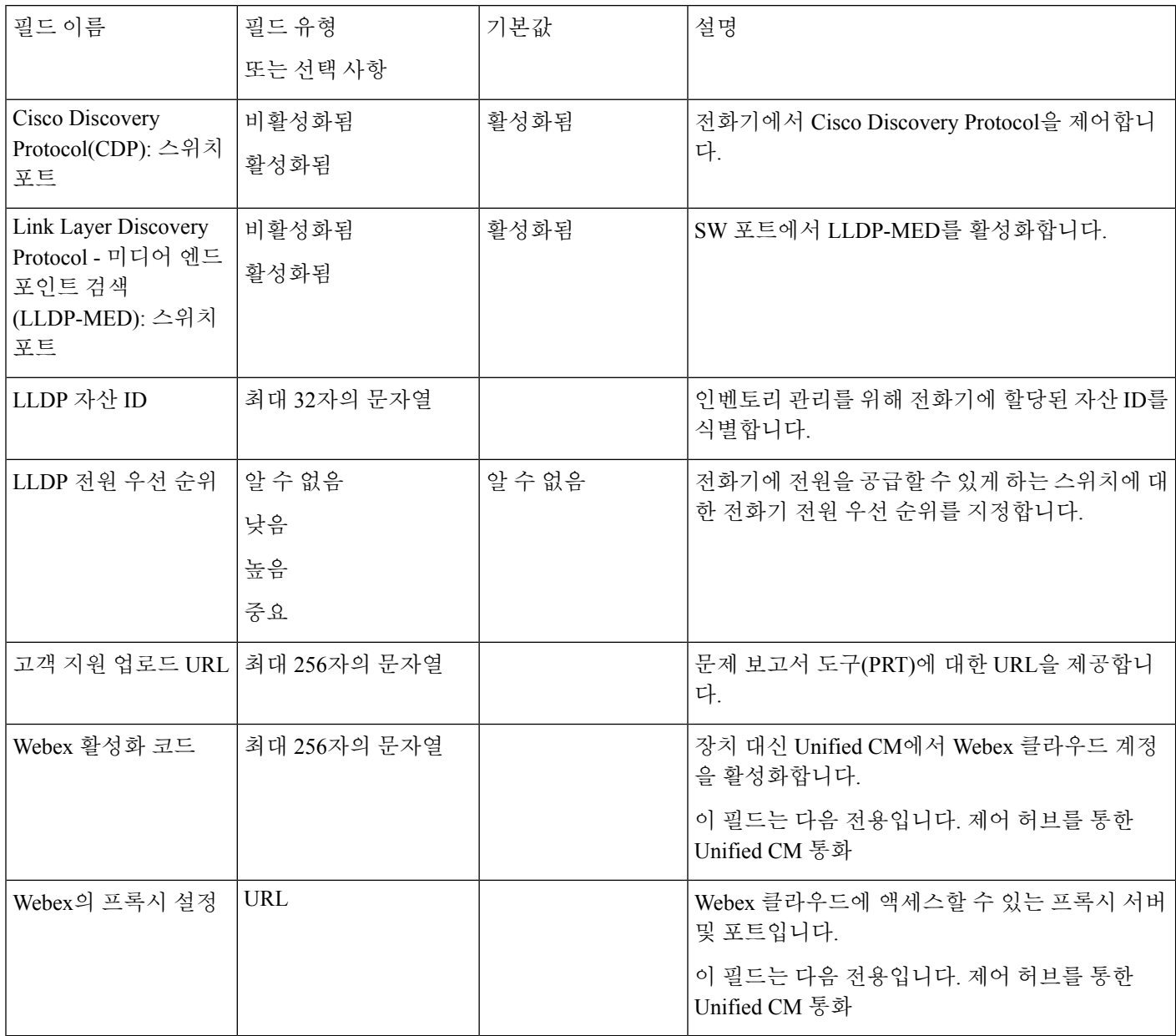

## <span id="page-45-0"></span>전화기 구성 파일

전화기에 대한 구성 파일은 TFTP 서버에 저장되고 Cisco Unified Communications Manager에 연결하 기 위한 매개 변수를 정의합니다. 일반적으로 전화기를 재설정해야 하는 변경 사항을 Cisco Unified Communications Manager에서 작성할 때 자동으로 전화기 구성 파일에 변경 사항이 작성됩니다.

또한 구성 파일은 전화기를 로드하는 이미지가 실행 중이어야 하는 정보를 포함합니다. 이 이미지 로 드가 현재 전화기에 로드된 이미지와 다를 경우 전화기는 TFTP 서버에 연결하여 필수 로드 파일을 요청합니다.

Cisco Unified Communications Manager Administration에서 보안 관련 설정을 구성할 경우 전화기 구성 파일은 중요 정보를 포함합니다. 구성 파일의 프라이버시를 보장하려면 암호화에 대한 설정을 구성 해야 합니다. 자세한 내용은 해당 Cisco Unified Communications Manager 릴리스용 문서를 참조하십 시오. 전화기는 재설정되고 Cisco Unified Communications Manager에 등록할 때마다 구성 파일을 요 청합니다.

다음 조건이 있을 때 전화기는 TFTP 서버에서 XmlDefault.cnf.xml이라는 기본 구성 파일에 액세스합 니다.

- 에서 자동 등록을 활성화했습니다. Cisco Unified Communications Manager
- 전화기가 Cisco Unified Communications Manager 데이터베이스에 추가되지 않았습니다.
- 전화기가 처음 등록되는 중입니다.

### <span id="page-46-0"></span>전화기 보안 개요

보안 기능은 전화기 네트워크를 안전하게 유지하고 누군가 Cisco Unified Communications Manager(Unified CM) 서버, 데이터 또는 통화 신호 처리 및 미디어 스트림으로 변조하지 않도록 합니 다.

전화기에서 지원되는 보안 기능은 다음과 같습니다.

- 서명된 펌웨어 이미지, 보안 시작 프로세스 및 서명된 구성 파일을 사용한 보안 설정
- CTL(Certificate Trust List) 및 ITL(Initial Trust List)
- LSC(Locally Significant Certificates) 및 Cisco 발행 MIC(Manufacturing Installed Certificates)
- 통화 및 미디어 암호화를 포함한 SIP 통화 보안 기능

전화기의 설정 메뉴에 있는 상태 메시지 화면에서 MIC가 성공적으로 설치되었는지 확인합니다. 전 화기 로그 파일에서 CTL 및 ITL 설치를 확인합니다.

자세한 내용은 [https://www.cisco.com/c/en/us/support/unified-communications/](https://www.cisco.com/c/en/us/support/unified-communications/unified-communications-manager-callmanager/products-maintenance-guides-list.html) [unified-communications-manager-callmanager/products-maintenance-guides-list.html](https://www.cisco.com/c/en/us/support/unified-communications/unified-communications-manager-callmanager/products-maintenance-guides-list.html)에 있는 *Cisco Unified Communications Manager* 보안 설명서를 참조하십시오.

### <span id="page-46-1"></span>인증서 개요

인증서는 인증서 소유자 이름, 공개 키 및 이를 발행하는 기관에 대한 디지털 서명이 포함된 파일입 니다. 인증서는 인증서 소유자의 신분을 증명합니다.

Cisco Unified Communications Manager(Unified CM)은 서버 및 클라이언트 ID를 확인하고 암호화를 활성화하기 위해 PKI(공개 키 인프라)를 포함하는 인증서를 사용합니다. 다른 시스템에서 Unified CM 에 연결을 시도할 때 자신의 신원을 확인하는 인증서를 제공합니다. Cisco Unified Communications Manager은 다른 시스템은 신뢰하지 않으며, 해당 신뢰 저장소에 일치하는 인증서가 없는 경우 액세 스가 거부됩니다.

전화기는 두 가지 유형의 X.509 인증서를 지원합니다.

• MIC(Manufacturer Installed Certificate) — Cisco IP 전화기에는 MIC가 사전 설치되며 삭제하거나 수정할 수 없습니다. MIC를 신뢰하기 위해 CA(인증 기관) 인증서 CAP-001, CAP 002, Cisco\_Manufacturing\_CA 및 Cisco Manufacturing CA SHA2가 Cisco 네트워크 관리 서버에 사전 설치되어 있습니다. MIC CA를 다시 생성할 수 없으므로 유효 기간이 만료되 면 MIC를 사용할 수 없습니다.

<https://www.cisco.com/security/pki/certs/cmca.cer>에서 CA 인증서를 다운로드할 수 있습니다.

• LSC(로컬중요인증서) - LSC에는Cisco Unified Communications Manager CAPF(Certificate Authority Proxy Function) 개인 키로 서명된 CISCO IP 전화기에 대한 공개 키가 포함됩니다. 이는 기본적으 로 전화기에 설치되지 않습니다. 관리자는 LSC를 통해 완벽한 제어를 수행합니다. CAPF CA 인 증서를 다시 생성하고 필요할 때마다 새 LSC를 전화기에 발급할 수 있습니다.

LSC는 Unified CM에서 생성됩니다. 자세한 내용은 *Cisco Unified Communications Manager* 보안 설명서를 참조하십시오.

### <span id="page-47-0"></span>**802.1X** 인증

Cisco IP 전화기는 LSC(로컬 중요 인증서) 또는 MIC(Manufacturing Installed certificate)를 사용하여 802.1X 인증을 지원합니다.

Cisco Unified Communications Manager(Unified CM) 통화 또는 제어 허브를 통한 Unified CM 통화을 배포하는 경우 LSC 및 MIC를 모두 사용할 수 있습니다. 그러나 Cisco Webex Calling에는 MIC만 사용 됩니다.

인증을 위해 EAP-TLS와 EAP-FAST가 모두 지원됩니다.

Cisco IP 전화기와 Cisco Catalyst 스위치는 일반적으로 CDP(Cisco Discovery Protocol)를 사용해 서로 를 식별하고 VLAN 할당 및 인라인 전력 요구 사항 같은 매개 변수를 결정합니다. CDP는 로컬로 연 결된 워크스테이션은 식별하지 않습니다.

802.1X 인증을 지원하려면 다음과 같은 몇 가지 구성 요소가 필요합니다.

- Cisco IP 전화기: 전화기에서 네트워크 액세스 요청을 시작합니다. 전화기에는 802.1X 인증 요청 자가 포함되어 있어 네트워크 관리자는 이를 통해 IP 전화기의 LAN 스위치 포트 연결을 제어합 니다.
- Cisco ISE(Identity Services Engine) 또는 기타 타사 인증 서버: MIC 또는 LSC에 대한 CA(인증 기 관)를 사용하여 서버를 구성합니다.
- Cisco Catalyst 스위치 또는 기타 타사 스위치: 스위치는 반드시 802.1X를 지원해야 합니다. 그래 야 인증 요청자로 작동하여 전화기와 인증 서버 사이에 메시지를 전달할 수 있습니다. 교환이 끝 나면 스위치는 네트워크에 대한 전화기 액세스를 허용 또는 거부합니다.

802.1X를 구성하려면 다음과 같은 작업을 수행해야 합니다.

- 전화기에서 802.1X 인증을 활성화하기 전에, 먼저 다른 구성 요소를 구성합니다.
- 음성 VLAN 구성: 802.1X 표준으로 VLAN이 설명되지 않으므로 스위치 지원을 기준으로 이 설 정을 구성해야 합니다.

활성화됨: 멀티도메인 인증을 지원하는 스위치를 사용 중이면, 계속 음성 VLAN을 사용할 수 있 습니다.

비활성화됨: 스위치에서 멀티도메인 인증을 지원하지 않으면, 음성 VLAN을 비활성화하고 기본 VLAN에 대한 포트 할당을 고려하십시오.

#### <span id="page-48-0"></span>전화기에서 **802.1X** 인증 활성화

전화기 네트워크에 대한 액세스를 제어하려면 802.1X 인증을 활성화합니다.

프로시저

- 단계 **1** 전화기 화면 왼쪽 상단 모서리 누르기.
- 단계 **2** 메뉴 옵션 목록에서 설정을 누릅니다.
- 단계 **3** 아래로 스크롤하고 네트워크 연결을 누릅니다.
- 단계 **4** 이더넷 설정 열기를 누릅니다.
- 단계 **5** IEEE 802.1X 사용을 켜기로 전환합니다.
- 단계 **6** 설정을 구성한 후 전화기를 재부팅합니다.

I

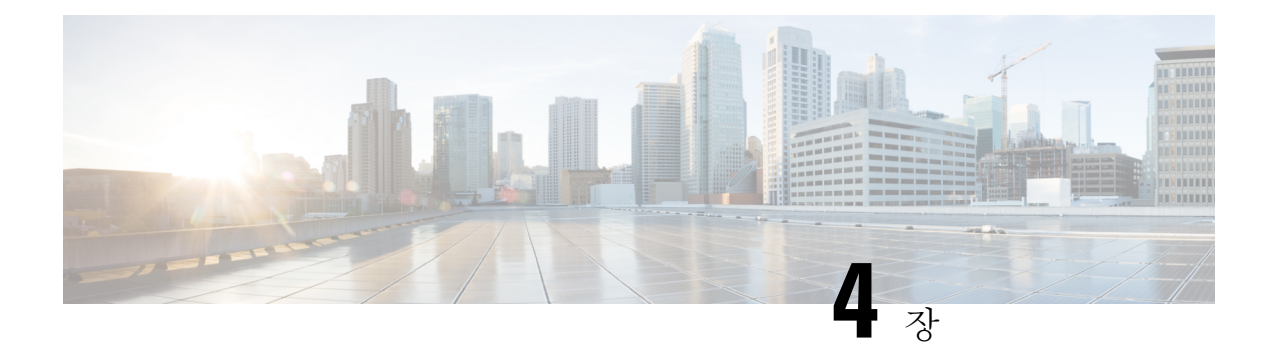

## <span id="page-50-0"></span>**Cisco Webex Control Hub**

- 장치 [사용자](#page-50-1) 정의, 45 페이지
- [Workspaces](#page-52-0) 만들기 및 서비스 추가, 47 페이지
- 장치 설정 잠금, 48 [페이지](#page-53-0)
- 캘린더 [서비스](#page-54-0) 추가, 49 페이지
- 디지털 [사이니지](#page-54-1) 구성, 49 페이지
- 제어 허브에서 [디바이스](#page-55-0) 데이터 보기, 50 페이지
- 새 [활성화](#page-56-0) 코드 생성, 51 페이지

## <span id="page-50-2"></span><span id="page-50-1"></span>장치 사용자 정의

대부분의 설정 및 기능은 기본적으로 활성화되어 있습니다. 그러나 필요에 따라 사용자 정의할 수 있 습니다.

### 단일 장치에 대해 기능 설정

모든 클라우드 기반 기능은 Cisco Webex Control Hub에서 구성되고 제어됩니다. 변경이 필요할 때마 다 다양한 기능을 활성화할 수 있습니다.

프로시저

- 단계 **1** <https://admin.webex.com/>의 고객 보기에서 장치로 이동합니다.
- 단계 **2** 인벤토리에서 장치를 선택합니다.
- 단계 **3** 아래로 스크롤하여 고급 구성을 선택합니다.
- 단계 **4** 기능을 선택하고 설정을 구성합니다.
- 단계 **5 Apply(**적용**)**를 클릭합니다.
- 단계 **6 Close(**닫기**)**를 클릭합니다.

### <span id="page-51-0"></span>**Cisco Webex Control Hub** 매개변수

사용자 요구에 맞게 Cisco Webex Control Hub에서 장치를 사용자 정의할 수 있습니다.

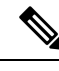

대기 모드를 사용하는 경우 다음 제한 사항에 유의하십시오. 참고

- 대기 모드는 소비자 가전 제어(CEC)가 필요하므로 장치를 HDMI-CEC를 지원하는 디스플레이 포트에 연결합니다.
- 일부 HDMI 디스플레이 화면은 HDMI-CEC를 지원하지만 대기 모드를 지원하지 않습니다.
- 디스플레이 화면과 장치 사이에 HMI 스위치를 배포하지 마십시오.
- 디스플레이 화면에서 대기 모드를 활성화하고 Cisco Webex Control Hub에서 기능 설정을 구성해 야 할 수 있습니다.

대기 모드에 대한 자세한 내용은 HDMI 디스플레이 화면 설명서를 참조하십시오.

다음 표에서는 제어 허브에서 사용할 수 있는 기능에 대해 설명합니다. 기능을 구성할 때 이 정보를 사용하십시오.

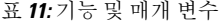

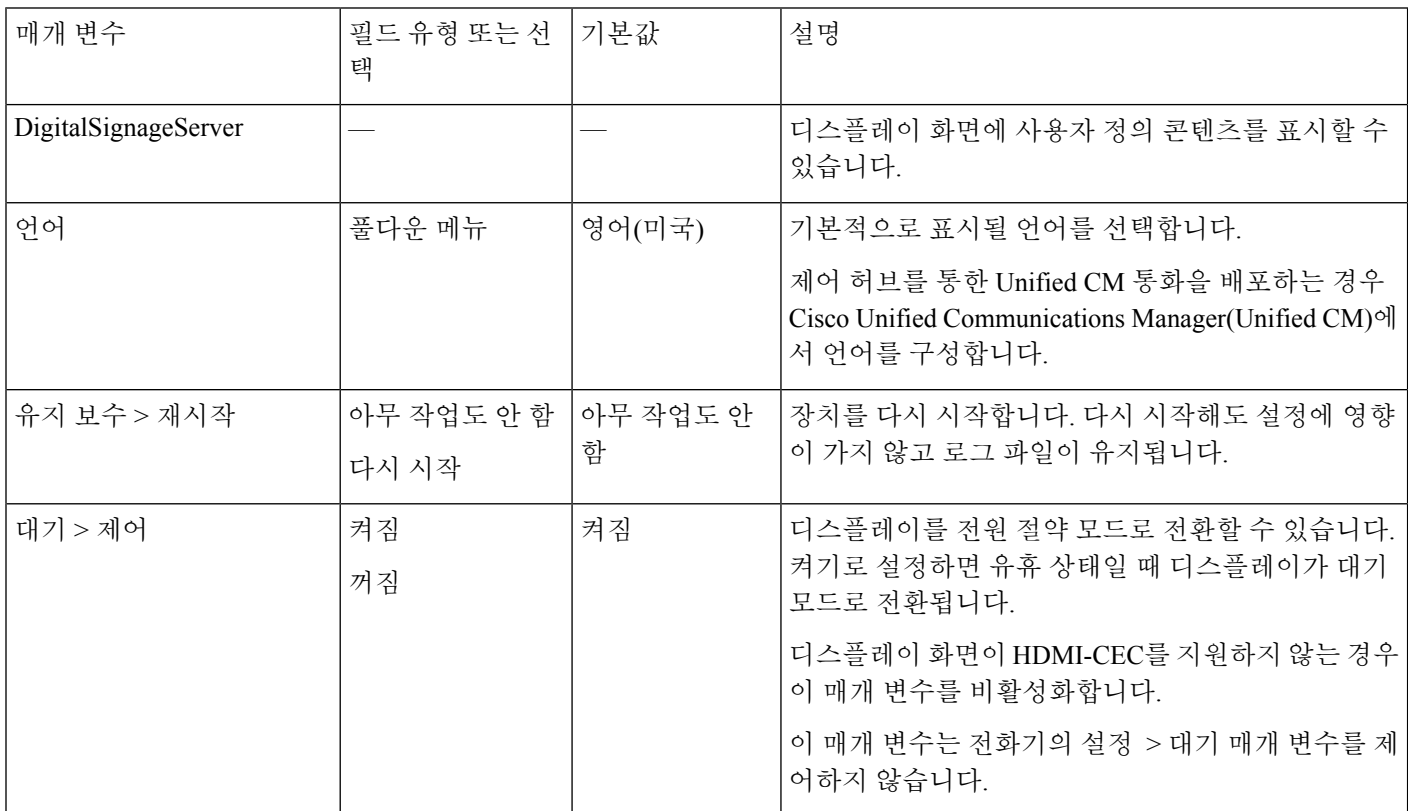

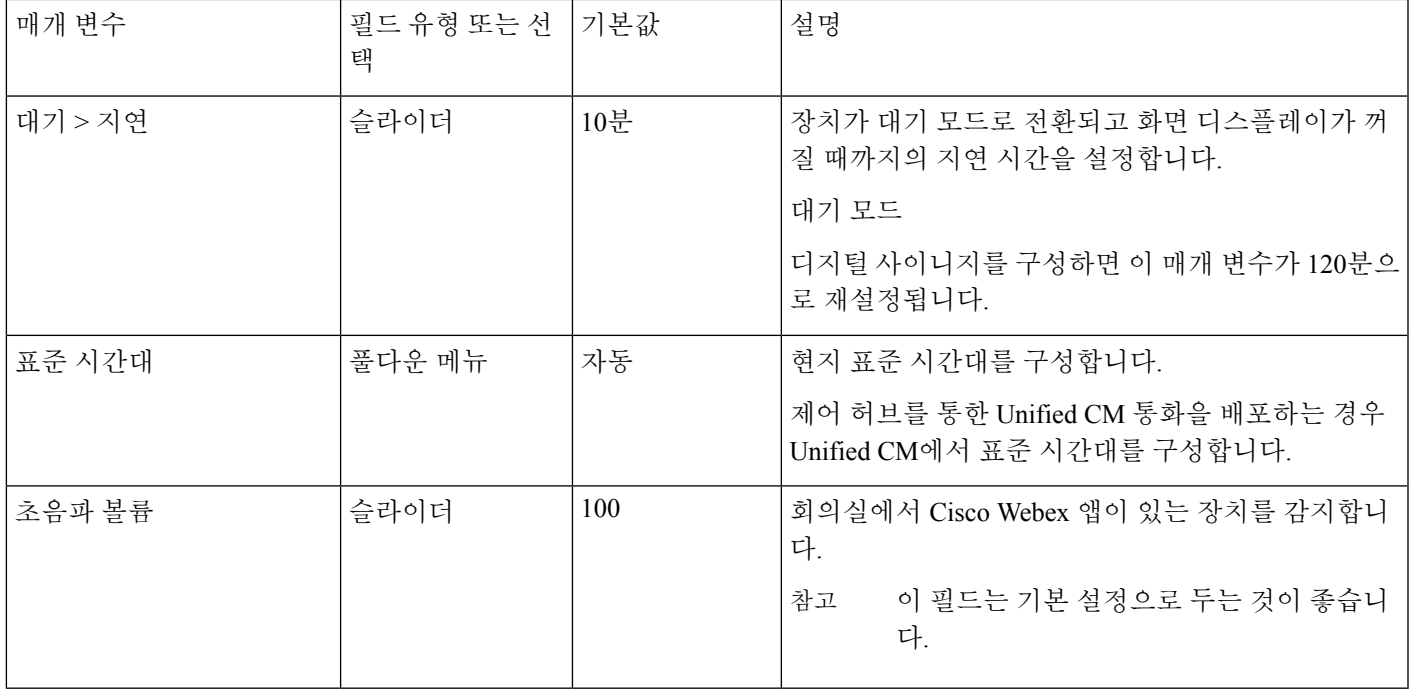

## <span id="page-52-0"></span>**Workspaces** 만들기 및 서비스 추가

전화기를 활성화하기 전에 Cisco Webex Control Hub에서 Workspaces을 만들고 활성화 코드를 생성합 니다.

프로시저

- 단계 **1** <https://admin.webex.com>의 고객 보기에서 Workspaces로 이동한 다음 워크스페이스 추가를 클릭합니 다.
- 단계 **2** 위치의 이름을 입력합니다.
- 단계 **3** (선택 사항) 용량, 유형 또는 아바타를 사용하여 Workspaces을 사용자 정의합니다.
- 단계 **4** 다음을 클릭합니다.
- 단계 **5 Cisco Webex Room** 장치를 선택하고 다음을 클릭합니다.

한 스페이스에 Cisco Webex Room Phone 하나만 있을 수 있습니다.

- 단계 **6** 통화 서비스를 선택합니다.
	- 무료 통화 제어 허브를 통한 Unified CM 통화의 경우 이 옵션을 선택합니다. 사용자는 Cisco Webex 앱과 페어링된 경우 또는 SIP을 사용하여 직접 전화를 걸고 받습니다. 모든 통화는 Webex 를 통해 이루어지지 않은 온프레미스 상태로 유지됩니다.
	- Cisco Webex Calling Webex 전화의 경우 이 옵션을 선택합니다. 번호는 할당하지 않습니다.
- 단계 **7** (선택 항목) 이 장치에서 OBTP(One Button to Push) OBTP를 사용할 수 있도록 일정표 서비스를 토글 하여 활성화합니다. 다음을 클릭합니다.
- 단계 **8** 일정표 서비스를 토글하여 활성화한 경우 회의실 장치용 일정표 메일함의 이메일 주소를 입력하거 나 붙여넣습니다. 이것은 미팅을 예약하는 데 사용되는 이메일 주소입니다.
	- Google 캘린더에서 예약할 장치인 경우 G Suites(캘린더 > 리소스)의 Google 리소스 이메일 주소 를 입력합니다. 자세한 내용은 일정 [리소스](https://support.google.com/a/answer/1686462?hl=en)(회의실 등) 정보를 참조하십시오.
	- Microsoft Exchange 또는 Office 365에서 예약할 장치인 경우 회의실 편지함의 이메일 주소를 입 력합니다. 자세한 내용은 [회의실](https://technet.microsoft.com/en-us/library/jj215781) 사서함 만들기 및 관리를 참조하십시오.
- 단계 **9** 다음을 클릭합니다.
- 단계 **10** 제공된 코드를 사용하여 장치를 활성화합니다.

### <span id="page-53-0"></span>장치 설정 잠금

관리자는 Cisco Webex Control Hub에서 일부 전화기 설정을 잠글 수 있습니다. 이것은 설정에 액세스 할 수 있는 사람들을 제한하는 좋은 방법이며 중요한 매개 변수에 대한 우발적인 변경을 방지할 수 있습니다.

전화기에서 매개 변수의 잠금을 해제할 수 없으므로 전화기 활성화 후까지 이 작업을 수행하지 마십 시오.

이 기능은 다음 설정을 잠급니다.

- 언어
- 표준 시간대
- 장치 활성화
- 네트워크 연결
- 재설정

매개 변수는 그룹으로 잠깁니다. 개별 설정을 잠글 수 없습니다. 하드 팩토리 설정은 전화기 설정의 잠금을 해제합니다.

프로시저

단계 **1** <https://admin.webex.com>의 고객 보기에서 작업 영역으로 이동하여 작업 영역을 검색합니다. 단계 **2** 작업 영역을 선택하고 장치로 이동한 다음 톱니바퀴 아이콘을 클릭합니다.

단계 **3** 터치 장치의 설정 잠금을 전환합니다.

단계 **4 Done(**완료**)**을 클릭합니다.

## <span id="page-54-0"></span>캘린더 서비스 추가

캘린더 기능은 온라인 캘린더를 장치와 통합하여 예정된 Webex Meetings를 볼 수 있도록 합니다. 대 부분의 사람들은 배포시 이 서비스를 구성하지만 나중에 추가할 수 있습니다.

프로시저

- 단계 **1** <https://admin.webex.com>의 고객 보기에서 **Workspaces**로 이동한 다음 Workspaces를 선택합니다.
- 단계 **2** 편집을 클릭합니다.
- 단계 **3** 이 장치에서 OBTP(One Button to Push) OBTP를 사용할 수 있도록 캘린더 서비스를 토글하여 활성화 합니다. 다음을 클릭합니다.
- 단계 **4** 캘린더의 이메일 주소를 입력합니다.
	- Google 캘린더의 경우 G Suites(캘린더 > 리소스)의 Google 리소스 이메일 주소를 입력합니다.
	- Microsoft Exchange 또는 Office 365의 경우 회의실 편지함의 이메일 주소를 입력합니다.

단계 **5** 저장을 클릭합니다.

### <span id="page-54-1"></span>디지털 사이니지 구성

디지털 사이니지를 사용하면 유휴 상태일 때 장치에 사용자 정의 콘텐츠를 표시할 수 있습니다. 디지 털 사이니지는 광고 콘텐츠를 표시하고 브랜드를 홍보할 수 있는 것은 물론, 방문자 및 내부 직원 정 보, 대시보드 또는 캘린더도 표시할 수 있는 좋은 도구입니다.

사이니지 모드는 몇 분의 비활성 후에 발생합니다. 회의, 화면 공유 또는 예정된 캘린더 일정 중에는 이미지가 표시되지 않습니다.

다음 사양을 참고하십시오.

- 최대 해상도는 1920x1080입니다. 더 큰 이미지를 업로드하면 AppSpace가 크기를 조정합니다.
- 지원되는 정적 이미지 파일 형식은 .png 및 .jpeg입니다.

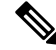

화면 디스플레이 설정이 디지털 사이니지 이미지에 영향을 줍니다. 정적 이미지가 왜곡 되거나 품질 이 좋지 않으면 TV의 디스플레이 설정을 변경합니다. 예를 들어 일부 디스플레이 제조업체는 선명도 를 낮추거나 사진 모드를 컴퓨터 또는 이에 상응하는 설정으로 변경할 수 있게 허용합니다. 자세한 내용은 TV와 함께 제공되는 문서를 참조하십시오. 참고

디지털 사이니지를 구성한 후에는 다음과 같은 대기 설정이 변경됩니다.

- 대기 > 제어는 켜짐으로 재설정됩니다.
- 대기 > 지연이 120분 및 대기 모드로 재설정됩니다. 이는 장치가 대기 모드로 들어가기 전 지연 시간입니다.

HTML5는 지원되지 않습니다.

자세한 내용은 다음에서 디지털 사이니지에 대한 Appspace 설명서를 참조하십시오. <https://docs.appspace.com/latest/how-to/configure-wallpaper-for-cisco-webex-share/>

시작하기 전에

AppSpace 관리자 계정 및 AppSpace 채널에 대한 HTTP URL이 필요합니다.

프로시저

- 단계 **1** <https://admin.webex.com/>의 고객 보기에서 장치로 이동합니다.
- 단계 **2** 인벤토리에서 장치를 선택하고 고급 구성을 엽니다.
- 단계 **3** DigitalSignageServer를 선택합니다.
- 단계 **4** 필드에 사용자의 AppSpace URL을 입력합니다.
- 단계 **5 Apply(**적용**)**를 클릭합니다.

### <span id="page-55-0"></span>제어 허브에서 디바이스 데이터 보기

디바이스 사용률과 기능 사용을 포함하여 Cisco Webex Control Hub의 분석 도구를 사용하여 디바이 스 데이터를 볼 수 있습니다. 이 정보를 사용하여 디바이스가 사용되는 빈도 또는 사용자에게 인기 있는 기능을 확인할 수 있습니다.

프로시저

- 단계 **1** <https://admin.webex.com>의 고객 보기에서 분석으로 이동합니다.
- 단계 **2 Devices(**디바이스**)**를 클릭합니다.
- 단계 **3** 디바이스 유형 드롭다운 목록에서 디바이스를 선택합니다.

### <span id="page-56-0"></span>새 활성화 코드 생성

배포 중에 Cisco Webex Control Hub에 Workspaces를 만들 때 활성화 코드를 생성합니다. 하지만 코드 는 7일 후 만료됩니다.

프로시저

- 단계 **1** <https://admin.webex.com>의 고객 보기에서, **Workspaces**로 이동합니다.
- 단계 **2** 장치와 연결된 Workspaces를 검색하고 선택합니다.
- 단계 **3** 활성화 코드 생성을 클릭합니다.
	- 이 코드가 컴퓨터 화면에 표시됩니다.
- 단계 **4** 장치에 활성화 코드를 입력합니다.

새 활성화 코드 생성

 $\mathbf I$ 

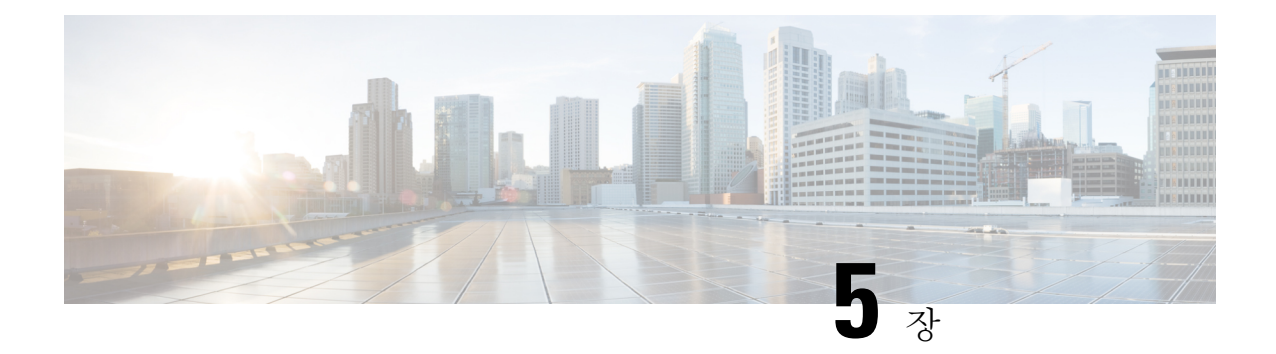

## <span id="page-58-0"></span>전화기 유지 보수

- 전화기 펌웨어 [업그레이드](#page-58-1), 53 페이지
- 전화기 재부팅, 55 [페이지](#page-60-0)
- Cisco Webex [Control](#page-60-1) Hub에서 장치 다시 시작, 55 페이지
- 수동 [팩토리](#page-60-2) 설정 수행, 55 페이지
- 전화기 재설정, 56 [페이지](#page-61-0)
- 문제 [보고서](#page-61-1) 도구, 56 페이지
- [Webex](#page-63-0) 연결성 정보 보기, 58 페이지

## <span id="page-58-1"></span>전화기 펌웨어 업그레이드

전화기 펌웨어는 Cisco Webex Room Phone을 실행하고 펌웨어 업데이트를 통해 장치의 보안을 최신 상태로 유지하는 펌웨어입니다. Cisco Webex Room Phone에는 완전히 작동하는 사전 설치된 펌웨어 릴리스가 함께 제공됩니다. 그러나 때때로 새로운 기능을 사용할 수 있게 되면 전화기 업그레이드가 필요합니다.

통화 플랫폼은 전화기를 업그레이드하는 방법을 결정합니다.

- Cisco Unified Communications Manager(Unified CM) 통화— Unified CM은 펌웨어 업그레이드를 전화기로 전송합니다. 최신 기능을 사용할 수 있도록 최신 펌웨어 릴리스와 장치 패키지를 모두 Unified CM에 설치합니다.
- Cisco Webex Calling 및 제어 허브를 통한 Unified CM 통화 Cisco Webex Control Hub은 전화기로 펌웨어 업그레이드를 전송합니다. 중요 업데이트는 언제든지 발생하며 전화기 사용을 중단합니 다. 그러나 일반 업그레이드는 로컬 시간으로 자정 및 오전 6:00와 장치가 유휴 상태일 때 발생합 니다. 업데이트는 https://binaries.webex.com/에 액세스해야 하므로 배포하기 전에 이 서버에 대한 액세스를 확인합니다.

Cisco Webex Control Hub에서 펌웨어 채널을 선택할 때 일상적인 업데이트 빈도를 구성합니다.

- 안정적 채널 업데이트가 매달 이루어집니다.
- 미리 보기 채널 업데이트가 매주 이루어집니다.

전화기 설정 메뉴의 정보 섹션에서 전화기의 펌웨어 버전을 볼 수 있습니다.

사용자는 펌웨어 업그레이드를 6시간 동안 연기할 수 있습니다. Cisco Webex Calling 및 제어 허브를 통한 Unified CM 통화 관리자는 사용자가 두 번 연속 업그레이드 기간 동안 업그레이드를 연기하면 첫 번째 시도 후 48시간 후에 업그레이드가 발생하도록 합니다. 이 때 장치 사용이 중단됩니다.

최신 보안 패치, 버그 수정 및 전화기 기능을 사용할 수 있도록 최신 펌웨어 릴리스를 최신 상태로 유 지하십시오. 펌웨어 업데이트는 이전 릴리스에서 누적됩니다.

### <span id="page-59-0"></span>장치 팩

Cisco Unified Communication Manager 장치 팩에는 전화기에 대한 장치 구성 기능이 들어 있습니다. Cisco Unified Communications Manager에 최신 장치 패키지를 설치해야 사용할 수 있는 전화기 기능 이 많이 있습니다. 장치 팩을 설치하지 않으면 새 전화 기능이 작동하지 않습니다.

장치 팩을 설치하면 Cisco Unified Communication Manager에 새 전화기 유형이 추가됩니다. 팩은 전화 기에서 기능을 활성화하는 데 필요한 펌웨어 및 구성 파일을 설치합니다. 새로운 기능이 기본적으로 비활성화되고 구성이 필요한 특성이나 설정이 있을 수 있습니다.

자신의 Cisco Unified Communications Manager 버전 및 전화기에 사용할 수 있는 장치 팩을 찾으려면 다음 항목을 확인합니다. [http://www.cisco.com/c/en/us/td/docs/voice\\_ip\\_comm/cucm/compat/devpack\\_](http://www.cisco.com/c/en/us/td/docs/voice_ip_comm/cucm/compat/devpack_comp_mtx.html) [comp\\_mtx.html](http://www.cisco.com/c/en/us/td/docs/voice_ip_comm/cucm/compat/devpack_comp_mtx.html)

### <span id="page-59-1"></span>전화기 구성 파일

전화기에 대한 구성 파일은 TFTP 서버에 저장되고 Cisco Unified Communications Manager에 연결하 기 위한 매개 변수를 정의합니다. 일반적으로 전화기를 재설정해야 하는 변경 사항을 Cisco Unified Communications Manager에서 작성할 때 자동으로 전화기 구성 파일에 변경 사항이 작성됩니다.

또한 구성 파일은 전화기를 로드하는 이미지가 실행 중이어야 하는 정보를 포함합니다. 이 이미지 로 드가 현재 전화기에 로드된 이미지와 다를 경우 전화기는 TFTP 서버에 연결하여 필수 로드 파일을 요청합니다.

Cisco Unified Communications Manager Administration에서 보안 관련 설정을 구성할 경우 전화기 구성 파일은 중요 정보를 포함합니다. 구성 파일의 프라이버시를 보장하려면 암호화에 대한 설정을 구성 해야 합니다. 자세한 내용은 해당 Cisco Unified Communications Manager 릴리스용 문서를 참조하십 시오. 전화기는 재설정되고 Cisco Unified Communications Manager에 등록할 때마다 구성 파일을 요 청합니다.

다음 조건이 있을 때 전화기는 TFTP 서버에서 XmlDefault.cnf.xml이라는 기본 구성 파일에 액세스합 니다.

- 에서 자동 등록을 활성화했습니다. Cisco Unified Communications Manager
- 전화기가 Cisco Unified Communications Manager 데이터베이스에 추가되지 않았습니다.
- 전화기가 처음 등록되는 중입니다.

### <span id="page-60-0"></span>전화기 재부팅

장치를 다시 시작하여 새 구성 또는 설정을 적용합니다. 원래 공장 설정을 복원하려면 대신 재설정을 수행합니다.

프로시저

- 단계 **1** 전화기 화면 왼쪽 상단 모서리 누르기.
- 단계 **2** 메뉴 옵션 목록에서 설정을 누릅니다.
- 단계 **3** 화면의 메뉴 옵션을 스크롤하고 재시작을 누릅니다.
- 단계 **4** 재시작 을 눌러 사용자의 의도를 확인합니다.

### <span id="page-60-1"></span>**Cisco Webex Control Hub**에서 장치 다시 시작

기술적인 문제가 있는 경우 장치를 다시 시작할 수 있습니다. Cisco Webex Control Hub에서 장치를 다 시 시작해도 설정에 영향이 가지 않고 로그 파일이 유지됩니다.

전원 사이클을 수행 하는 경우 로그 파일의 최신 버전이 손실됩니다. 이렇게 하면 장치를 껐다가 다 시 순환 하기 전에 로그를 다운로드하는 문제 해결이 어려워집니다. 참고

프로시저

- 단계 **1** <https://admin.webex.com/>의 고객 보기에서 장치로 이동합니다.
- 단계 **2** 인벤토리에서 장치를 선택하고 고급 구성을 엽니다.
- 단계 **3** 검색 막대를 클릭하고 유지 관리 > 다시 시작을 선택합니다.
- 단계 **4** 드롭다운 목록에서 다시 시작을 선택합니다.
- 단계 **5 Apply(**적용**)**를 클릭합니다.

### <span id="page-60-2"></span>수동 팩토리 설정 수행

설정 메뉴에서 팩토리 설정을 수행할 수 없는 경우 전화기 자체에서 팩토리 설정을 수행할 수 있습니 다.

프로시저

단계 **1** 다음 방법 중 하나로 전화기에서 전원을 끊습니다.

• LAN 케이블을 뽑습니다.

• 전원 어댑터 코드를 뽑습니다.

단계 **2** 5초 간 기다렸다가 전원을 다시 연결합니다.

- 단계 **3** 대기 상태 LED가 켜질 때까지 기다립니다.
- 단계 **4** 볼륨 크게를 약 5초 동안 길게 누릅니다. LED 막대가 빨간색으로 바뀝니다.
- 단계 **5** 음소거를 누릅니다. LED 막대가 빨간색으로 변한 후 10초 내에 음소거를 누르지 않으면 장치가 정상 적으로 재부팅됩니다.

LED 막대는 팩토리 설정이 진행 중임을 확인하기 위해 세 번 깜박입니다.

### <span id="page-61-0"></span>전화기 재설정

전화기를 초기 설정으로 재설정할 수 있습니다. 전화기를 사용자 및 네트워크 설정의 기본값으로 재 설정하고 다시 시작합니다.

프로시저

단계 **1** 전화기 화면 왼쪽 상단 모서리 누르기. 단계 **2** 메뉴 옵션 목록에서 설정을 누릅니다. 단계 **3** 화면의 메뉴 옵션을 스크롤하고 재설정을 누릅니다. 단계 **4** 재설정 또는 취소를 누릅니다.

### <span id="page-61-1"></span>문제 보고서 도구

.

문제를 해결할 때 Cisco TAC에서는 문제 보고서 도구(PRT) 로그를 사용합니다. 장치를 다시 시작하 면 전화기 로그가 지워지므로 장치를 다시 시작하기 전에 보고서를 생성합니다.

장치를 배포하는 방법에 따라 Cisco Webex Control Hub에서 보고서를 생성하거나 Cisco Unified Communications Manager의 고객 지원 업로드 **URL** 필드에 서버 주소를 추가할 수 있습니다 .

### <span id="page-62-0"></span>**Cisco Webex Control Hub**에서 문제 보고서 생성

문제 보고서에는 문제 해결 시 Cisco 기술 지원 서비스에서 사용하는 장치 로그가 포함되어 있습니다. 보고할 펌웨어 또는 하드웨어 문제가 있는 경우 보고서를 제출합니다.

프로시저

- 단계 **1** <https://admin.webex.com/>의 고객 보기에서 장치로 이동합니다.
- 단계 **2** 인벤토리에서 장치를 선택합니다.
- 단계 **3** 문제 보고를 클릭합니다.

브라우저에 Webex 도움말 센터 창이 열립니다.

- 단계 **4** 도움말 창의 설명 필드에 문제에 대한 설명을 입력합니다. 최대 249자까지 입력할 수 있습니다.
- 단계 **5** 제출을 클릭합니다.

### <span id="page-62-1"></span>고객 지원 업로드 **URL** 구성

통화 제어를 위해 Cisco Unified Communications Manager(Unified CM)를 사용하는 경우 사용자가 PRT(문제 보고서 도구)를 업로드할 수 있는 고객 지원 URL을 구성할 수 있습니다.

PRT 파일을 수신하려면 업로드 스크립트가 있는 서버를 사용해야 합니다. PRT는 업로드에 포함된 다음과 같은 매개 변수와 함께 HTTP POST 메커니즘을 사용합니다(다중 MIME 인코딩 활용).

- devicename(예: "SEP001122334455")
- serialno(예: "FCH12345ABC")
- 사용자 이름(Cisco Unified Communications Manager에 구성되어 있는 사용자 이름, 장치 소유자)
- prt file(예: "probrep-20141021-162840.tar.gz")

샘플 스크립트는 아래와 같습니다. 이 스크립트는 참조용으로만 제공됩니다. Cisco는 고객 서버에 설 치된 업로드 스크립트에 대한 지원은 제공하지 않습니다.

<?php

```
// NOTE: you may need to edit your php.ini file to allow larger
// size file uploads to work.
// Modify the setting for upload_max_filesize
// I used: upload_max_filesize = 20M
// Retrieve the name of the uploaded file
$filename = basename($_FILES['prt_file']['name']);
// Get rid of quotes around the device name, serial number and username if they exist
$devicename = $_POST['devicename'];
$devicename = \overline{trim($devicename, ""\`"");$serialno = $_POST['serialno'];
$serialno = trim ($serialno, "'\'");
```

```
$username = $_POST['username'];
$username = trim ($username, "!\n"");// where to put the file
$fullfilename = "/var/prtuploads/".$filename;
// If the file upload is unsuccessful, return a 500 error and
// inform the user to try again
if(!move_uploaded_file($_FILES['prt_file']['tmp_name'], $fullfilename)) {
        header("HTTP/1.0 500 Internal Server Error");
        die("Error: You must select a file to upload.");
}
?>
프로시저
```
- 단계 **1** PRT 업로드 스크립트를 실행할 수 있는 서버를 설정합니다.
- 단계 **2** 위에 나온 매개 변수를 처리할 수 있는 스크립트를 작성하거나, 요구 사항에 맞는 제공된 샘플 스크 립트를 편집합니다.
- 단계 **3** 서버에 스크립트를 업로드합니다.
- 단계 **4** Cisco Unified Communications Manager에서 [개별 장치 구성] 창, [일반 전화기 프로파일] 창 또는 [엔 터프라이즈 전화기 구성] 창의 [제품별 구성 레이아웃] 영역으로 이동합니다.
- 단계 **5** 고객 지원 업로드 **URL**을 선택하고 업로드 서버 URL을 입력합니다.

예제**:**

http://example.com/prtscript.php

단계 **6** 변경 내용을 저장합니다.

### <span id="page-63-0"></span>**Webex** 연결성 정보 보기

Webex 연결에 문제가 있는 경우 문제를 해결할 때 다음 정보를 볼 수 있습니다.

- 캘린더
- 구성
- 자격 증명
- 암호화
- 지리적 위치
- 메트릭
- 알림
- 전화 번호부

• 등록

• 소프트웨어 업그레이드

프로시저

- 단계 **1** 전화기 화면 왼쪽 상단 모서리 누르기.
- 단계 **2** 메뉴 옵션 목록에서 설정을 누릅니다.
- 단계 **3** 문제 및 진단 > **Webex** 연결 세부 정보로 이동합니다.

**Webex** 연결성 정보 보기

I